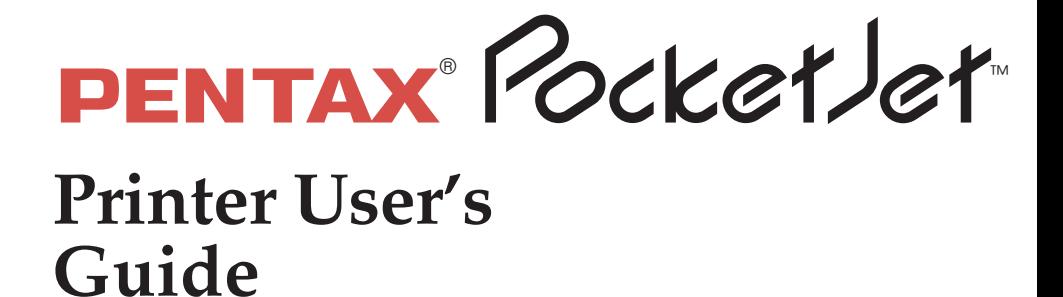

POWER DATA

CHARGE REFRESH

S×

**BATTERY** 

*The Future of Portable Printing . . . Today!*

**Printer User's Guide** PENTAX<sup>®</sup> PocketJet

- PENTAX ® is a registered trademark and PocketJet™ is a trademark of Asahi Optical Co., Ltd.
- Centronics ® is a registered trademark of Centronics Data Corporation.
- Helvetica™ and Times™ are trademarks of Linotype-Hell AG and/or its subsidiaries.
- HP ®, LaserJet ® and PCL ® are registered trademarks of Hewlett-Packard Company.
- Macintosh ®, Newton ®, PowerBook ® and TrueType ® are registered trademarks of Apple Computer, Inc.
- OS/2 ® is a registered trademark of International Business Machines Corporation.

PhoenixPage™ is a trademark of XIONICS.™

RBRC™ is a trademark of the Rechargeable Battery Recycling Corporation.

Windows ® is a reaistered trademark of Microsoft.

The "CE" mark on the printer indicates compliance with European Union regulations.

Copyright © 1995, 1997 by PENTAX Technologies Corporation. All rights reserved. Specifications subject to change without notice.

> P/N 201986-003 In Europe, P/N AC000801

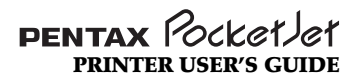

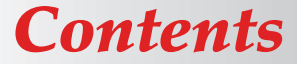

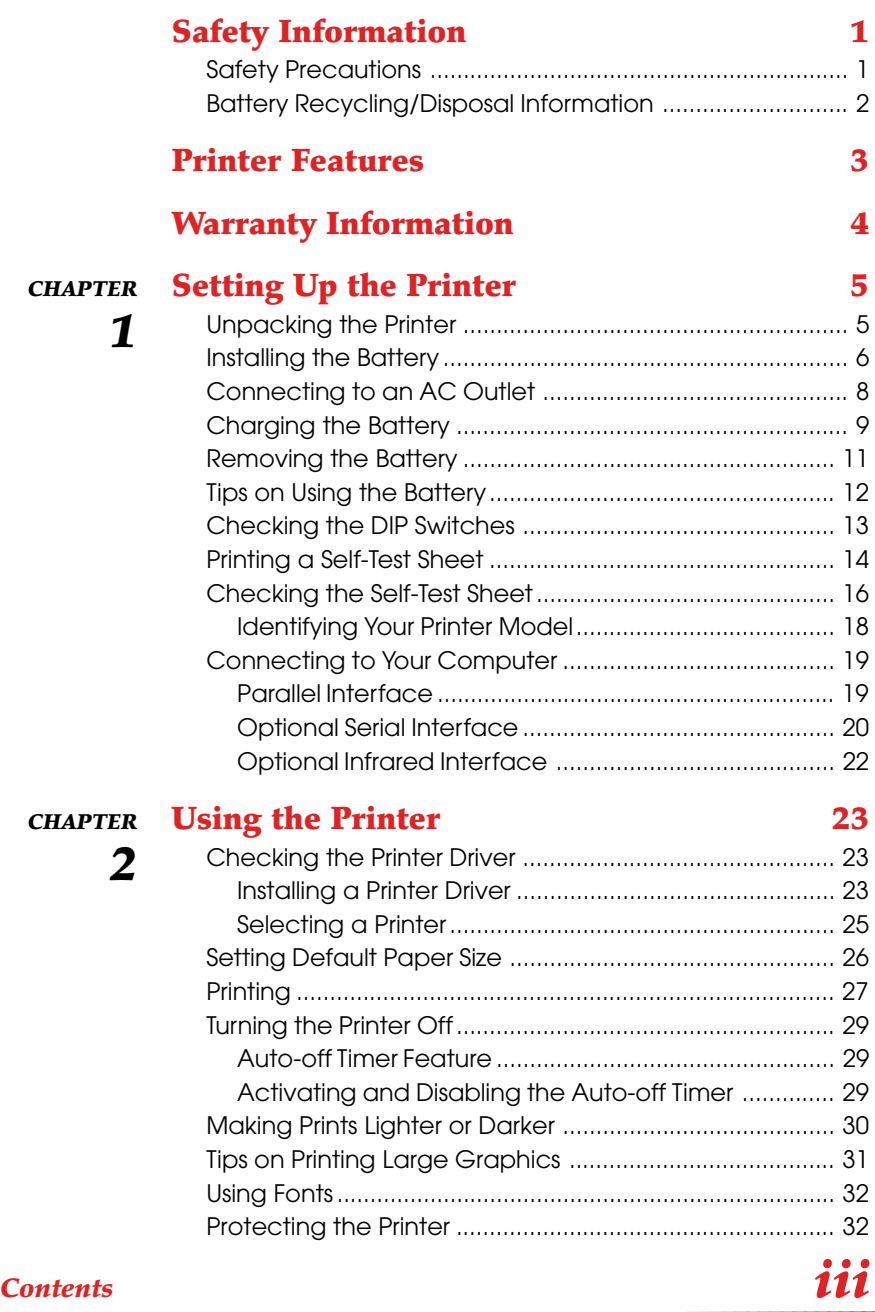

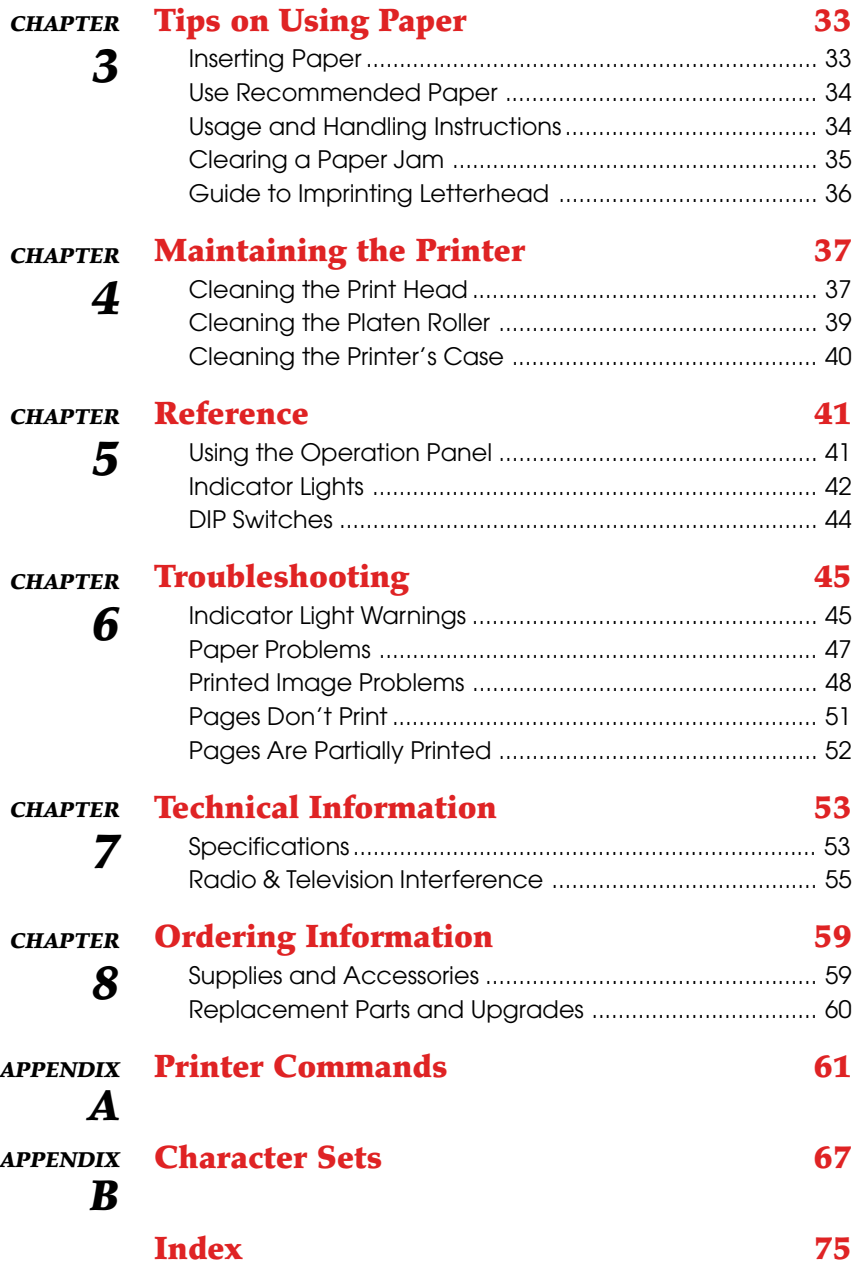

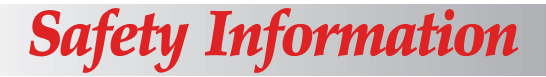

#### **Safety Precautions**

- ◆ Avoid placing the printer in direct sunlight or dusty environments. Avoid high temperatures and rapid changes in temperature or humidity.
- ◆ Avoid use in areas of high vibration.
- ◆ Because the printer uses a thermal printina method, it produces heat during operation. Be sure to place it where it will receive adequate ventilation.
- ◆ Don't allow moisture to come in contact with the printer, accessories, the AC adapter or the AC power cord.

#### **Outdoor Use Warning**

To reduce the risk of electric shock, do not expose this printer, its AC adapter or the power cord to rain or moisture.

#### **Caution: Using AC Power**

To use AC power (with or without battery installed), you must use the AC adapter supplied with the printer.

With the AC adapter, you can connect the printer to 110 - 240 volt power outlets. The adapter automatically accepts the correct voltage when connected.

Check the standard power plug configurations that are used in your country. If the appropriate power cord is not included with your printer, notify your local reseller.

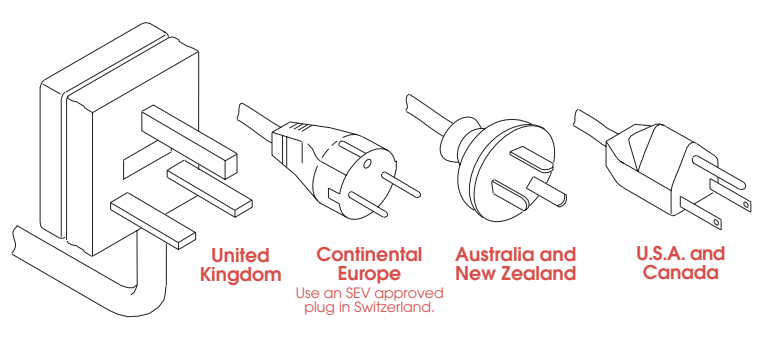

*Safety Information*

#### **Unplug AC cable when printer is not in use.**

Always unplug the AC cable from the AC power outlet when you stop using the printer or charging the battery. The transformer inside the AC adapter generates heat while it is plugged in. Unplugging the AC adapter extends its life.

#### **Battery Recycling/Disposal Information**

This printer contains a rechargeable Nickel-Cadmium (Ni-Cd) battery. The battery is recyclable. At the end of its useful life, please consider recycling options (contact your local solid waste officials) or proper disposal (see paragraphs below). It may be illegal under various state and local laws to dispose of the battery in your solid waste collection.

The RBRC™ seal on the Ni-Cd battery pack contained in the PocketJet printer indicates that Pentax Technologies is voluntarily participating in an industry program to collect and recycle these battery packs at the end of their useful life, when taken out of service within the United States. The RBRC program provides a convenient alternative to putting spent Ni-Cd battery packs into the trash or municipal waste stream, which is illegal in some areas.

Pentax Technologies' payments to RBRC make it easy for you to drop off the spent battery pack at local retailers of replacement Ni-Cd batteries or at authorized Pentax product service centers. You may also contact your local recycling center for information on where to return the spent battery packs. The involvement of Pentax in this program is part of its commitment to protecting our environment and conserving natural resources.

For users outside the United States, please contact your local reseller or local solid waste official for information on recycling your used batteries.

## *Printer Features*

The Pentax PocketJet printer is an ultra-light portable printer.

The printer's small size and light weight make it the ideal traveling companion for your PC notebook computer.

The Pentax PocketJet printer features:

- ◆ Models for letter, legal, and A4 paper sizes.
- ◆ Models with 512 KB and 2 MB of memory.
- ◆ High-quality images with a resolution of 300 by 300 dots per inch.
- ◆ Print speed of up to three pages per minute.
- ◆ Operation on battery power or via AC adapter that automatically switches between 110 and 240 volt power.
- ◆ Operation via optional car adapters.
- ◆ Parallel and serial interfaces. The complete printer kit includes a parallel interface cable. A serial cable and cables for selected laptops and PDAs are available.
- ◆ An optional infrared interface adapter for wireless communication between your printer and computer.
- ◆ Full HP-PCL4 LaserJet® IIP compatibility. The printer can be driven directly from most software applications and operating systems.
- ◆ Direct thermal technology—no toner, ribbons, or ink are ever needed.
- ◆ Connectivity options for Macintosh PowerBook and Newton computers as well as many Personal Digital Assistants (PDAs), palmtops and pen-based systems.

## *Warranty Information*

### **Standard Warranty**

Pentax provides, free of charge, a one-year limited warranty for your new PocketJet printer. For one year from the date of original purchase, Pentax will repair or replace a failed unit with a new or rebuilt unit when it is returned postpaid to an authorized Pentax service center. A return material authorization (RMA) number and proof of purchase are required—in the continental United States call Pentax at 1-800-543-6144 or 1-303-460-1820 and ask for Customer Support. See the Warranty Registration Card for details.

Outside the continental United States, see the Warranty Registration Card for contact information and warranty details or visit the Pentax Technologies Web site (www.pentaxtech.com) for the location nearest you.

If the PocketJet battery or thermal paper fails due to defects in material or workmanship within the first 90 days of ownership, it will be replaced. Contact Pentax or your local reseller for further information.

Pentax makes no other warranty, either expressed or implied, with respect to this product. Some states or provinces do not allow limitations, so the above limitation may not apply to you.

### **Extended Warranty**

See the warranty card included with your PocketJet printer for extended warranty information, or contact your local reseller.

#### *CHAPTER*

# *Setting Up the Printer 1*

### **Unpacking the Printer**

Follow the instructions on the Read Me First sheet.

The complete printer kit contains the items in Figure 1.

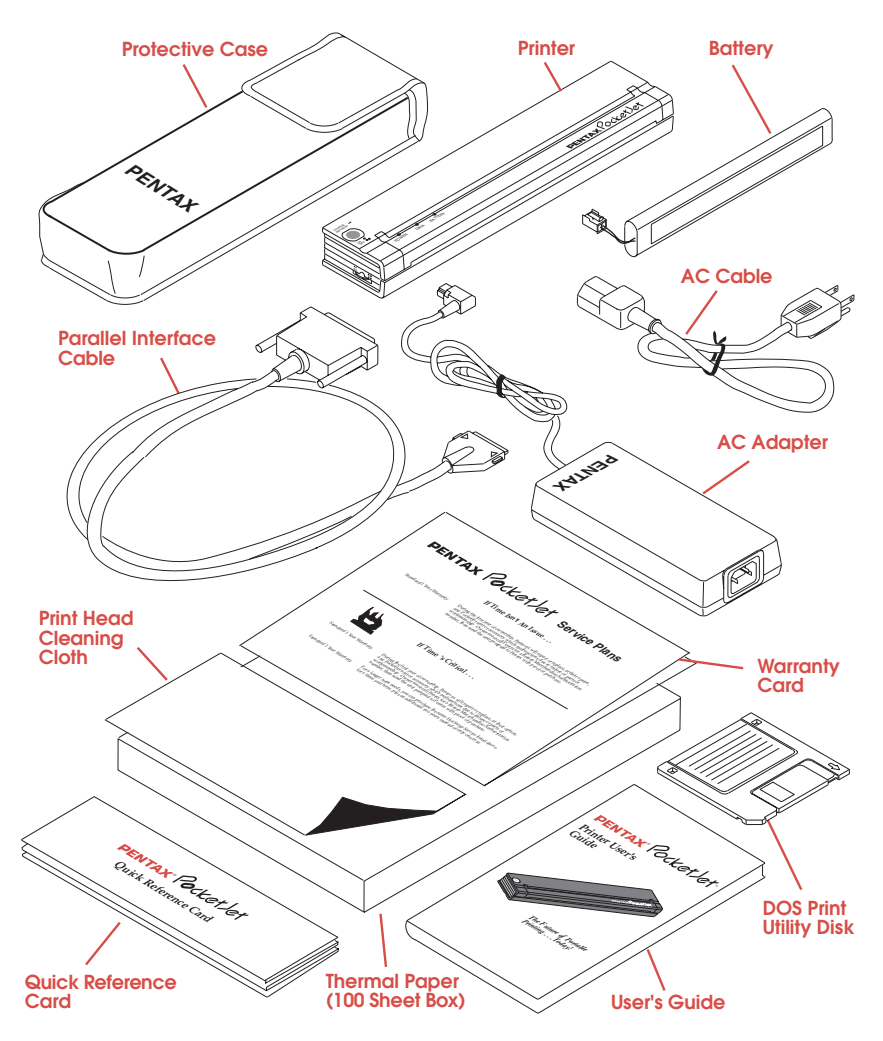

*FIGURE 1. The contents of the complete printer kit.*

*Setting Up the Printer*

### **Installing the Battery**

*1* Open the printer's battery cover by pressing the cover latch. Push the cover away from the AC adapter receptacle. See Figure 2.

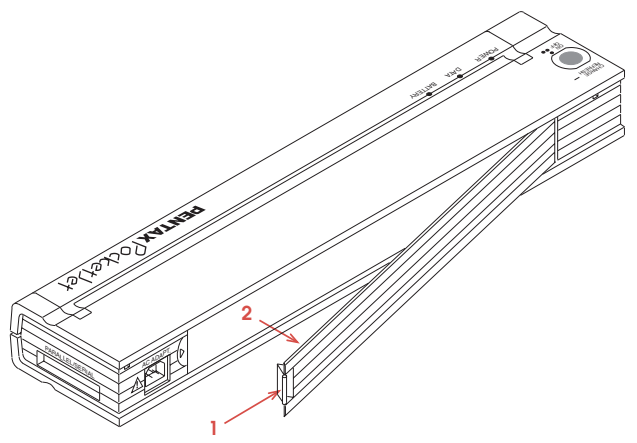

*FIGURE 2. Opening the battery cover.*

*2* Swing the cover open and remove it.

*3* Gently push the battery connector into the terminal on the inside of the printer's battery compartment next to the cover latch. See Figure 3.

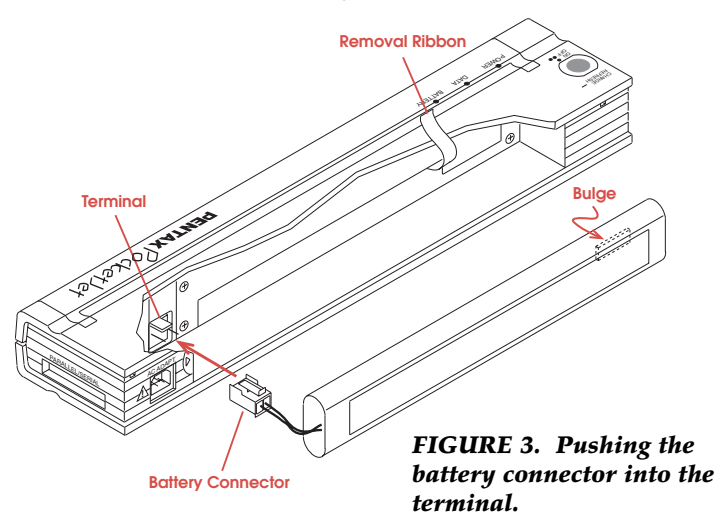

*6 Pentax PocketJet Printer User's Guide*

**CAUTION:** Do not force the battery connector into the terminal. If you are having difficulty inserting the connector, make sure the connector tab is facing the top of the printer case. See Figure 3.

*4* Grasp the battery removal ribbon, which is attached to the inside of the battery compartment. See Figure 4.

**NOTE:** If you forget to hold on to the ribbon, you may accidentally insert the battery on top of it. Then you won't be able to remove the battery by pulling on the ribbon.

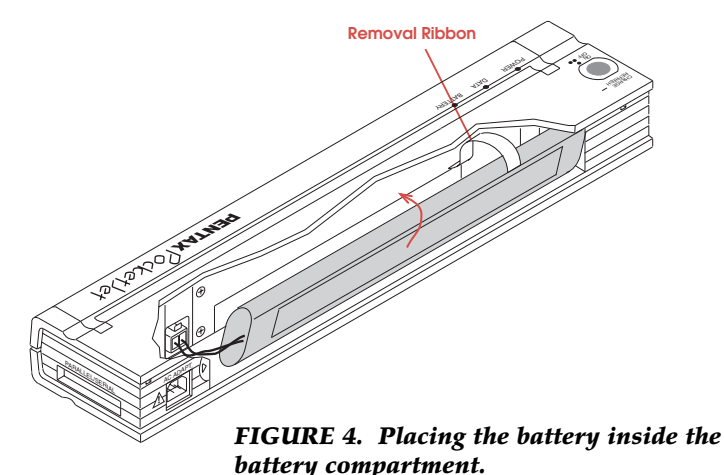

*5* While holding on to the ribbon, tilt the battery and place it inside the battery compartment. Once the battery clears the outer edges of the compartment, press it securely into position.

Make sure the side of the battery with the warning label faces the outside of the battery compartment. Otherwise, the battery cover will not close properly.

**NOTE:** The side of the battery opposite the warning label contains a heat sensor that stops the flow of electricity if the battery overheats.

*6* Attach the battery cover to the end of the battery compartment opposite the AC adapter receptacle. Close and latch the cover. If necessary, gently push the cover latch toward the AC adapter receptacle until it latches.

## **Connecting to an AC Outlet**

Connect the printer to a nearby AC power outlet to run it on AC power or to charge the battery.

- *1* Connect the AC adapter to the printer.
- *2* Connect the AC cable to the AC adapter.
- *3* Plug the AC cable into a nearby AC power outlet.

The AC adapter works with 100 - 240 volt, 50/60 Hz power. It senses the voltage in the power outlet and automatically switches to the proper voltage.

**NOTE:** The plug on the AC cable shown in Figure 5 is compatible with AC power outlets in the U.S.A. and Canada. Your printer should ship with a power cord that meets your country's power requirements. If you have the wrong power cord, please contact your local dealer or order direct from Pentax. See Chapter 8, "Ordering Information," on page 59.

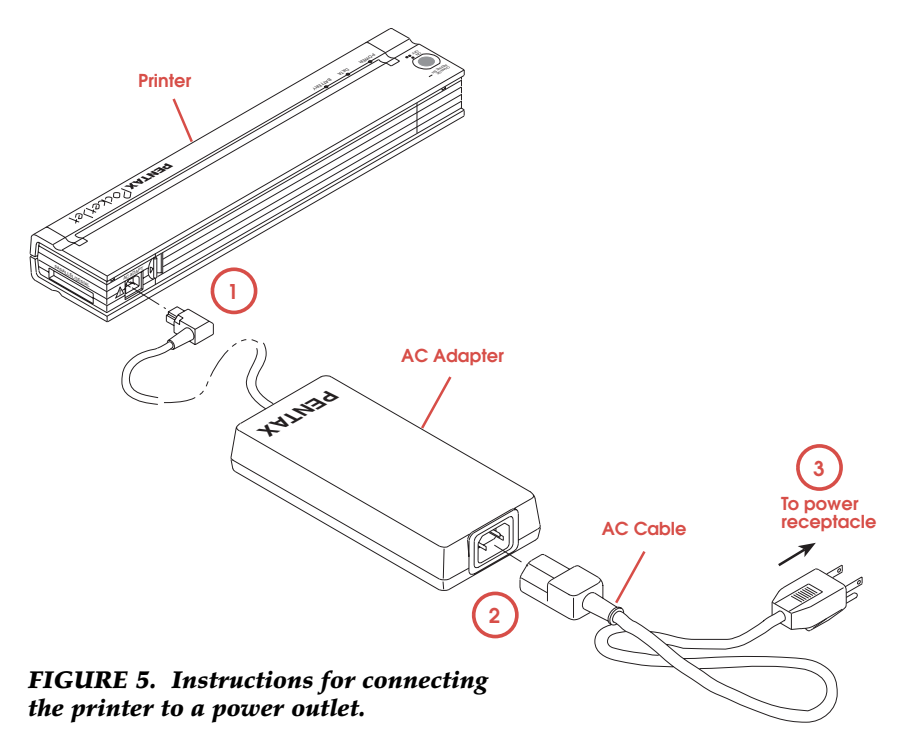

## **Charging the Battery**

#### **The battery MUST be charged prior to first use.**

Follow these steps to charge a new battery and to recharge a used battery.

*1* Make sure the printer is connected to an AC power outlet with the AC adapter and power cord. See page 8.

*2* Make sure the printer is off.

*3* Make sure the battery is installed. See page 6.

*4* Press the main switch and hold it down for a few seconds until the green BATTERY indicator light stays lit. See Figure 6.

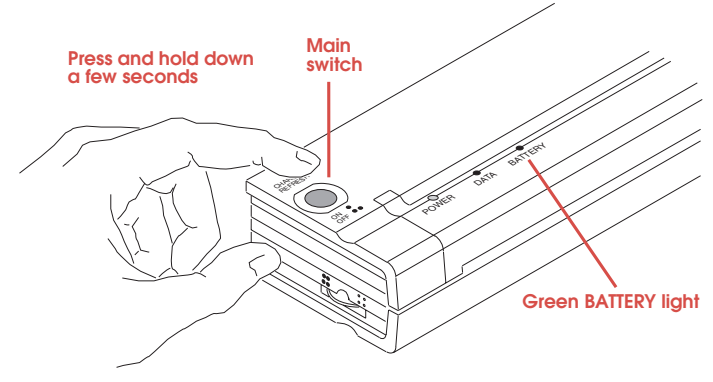

*FIGURE 6. Charging the battery.*

This puts the printer in Charge mode, which completely discharges the battery and then charges it.

The green BATTERY indicator light stays lit continuously until discharging is completed; then it blinks until charging is completed.

**NOTE:** During the charging cycle, you will not be able to print.

When the printer finishes charging the battery, it automatically turns itself off, and the green BATTERY indicator light goes off.

**The entire process should take about 70 minutes.**

**NOTE:** Your Ni-Cd battery will last much longer and carry a greater charge if it is always completely discharged prior to charging. Steps 1-4 in "Charging the Battery" explain this procedure.

#### **Refreshing the Battery**

Refreshing the battery "tops off" the charge without first discharging the battery. You may refresh a **seasoned** battery **occasionally** when you don't have time to completely discharge and charge it.

**CAUTION:** This procedure is not recommended, particularly with a new battery, as it may reduce the battery's life and its ability to carry a charge.

*1* Make sure the printer is connected to an AC power outlet with the AC adapter and power cord.

*2* Make sure the printer is off.

*3* Press the main switch and hold it down for a few seconds until the green BATTERY indicator light stays lit. This puts the printer in Charge mode, and it starts discharging the battery.

*4* Press the main switch and hold it down for a few seconds until the green BATTERY indicator light starts to blink. This bypasses the discharging process and puts the printer in Refresh mode, which charges the battery immediately.

The green BATTERY indicator light blinks until charging is completed.

When the printer finishes refreshing the battery, it automatically turns itself off, and the green BATTERY indicator light goes off.

### **Stopping the Charge or Refresh Process**

If you want to stop the printer while it is in Charge or Refresh mode, press the main switch twice quickly.

## **Removing the Battery**

*1* Open the printer's battery cover by pressing the cover latch. Swing the cover open and remove it.

*2* Pull out on the battery removal ribbon as shown in Figure 7 until the battery starts to tilt out of its compartment.

**NOTE:** If the battery removal ribbon is caught behind the battery, insert a thin metal object such as a flatblade screwdriver between the battery and the case at the end away from the AC adapter receptacle. Gently push the battery toward the AC adapter receptacle and tilt it out of its compartment.

**3** Remove the battery from the compartment.

*4* Squeeze the connector tab on the battery connector down.

**5** Gently pull the battery connector from the terminal inside the printer.

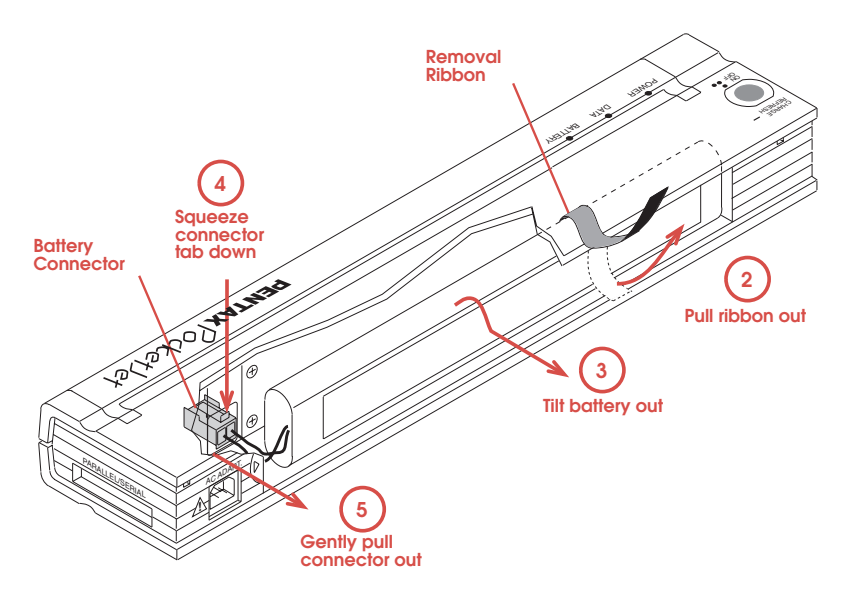

*FIGURE 7. Instructions for removing the battery.*

## **Tips on Using the Battery**

- ◆ Charging the battery after it has been completely discharged takes about 70 minutes. For instructions, see page 9.
- ◆ When you use the printer with a battery, it can print approximately 30-35 pages on a full charge.
- ◆ Darker prints discharge the battery faster than lighter prints do. Use the density dial to adjust lightness and darkness.
- ◆ The printer's protective vinyl carrying case has a sleeve on the inside for an extra battery. With two batteries, you can print twice as many pages before you have to charge the batteries. (The sleeve on the back of the case is for the quick reference card.) To order a spare battery, see page 59.
- ◆ If the battery is not used for an extended period and becomes discharged, it is best to recharge it without using Refresh mode. Follow the instructions for "Charging the Battery" on page 9.
- ◆ Use of the optional infrared adapter may decrease the number of pages that can be printed with a fully charged battery.
- ◆ Activating the auto-off timer (see page 29) **extends the battery's life** and is recommended when using the optional infrared adapter.

## **Checking the DIP Switches**

The PocketJet printer has eight DIP switches that control how the printer works. Follow these steps to make sure the switches are set correctly.

*1* Set the printer face down so that the battery compartment is toward you.

*2* Find the set of eight DIP switches marked SW1 on the bottom of the printer. See Figure 8.

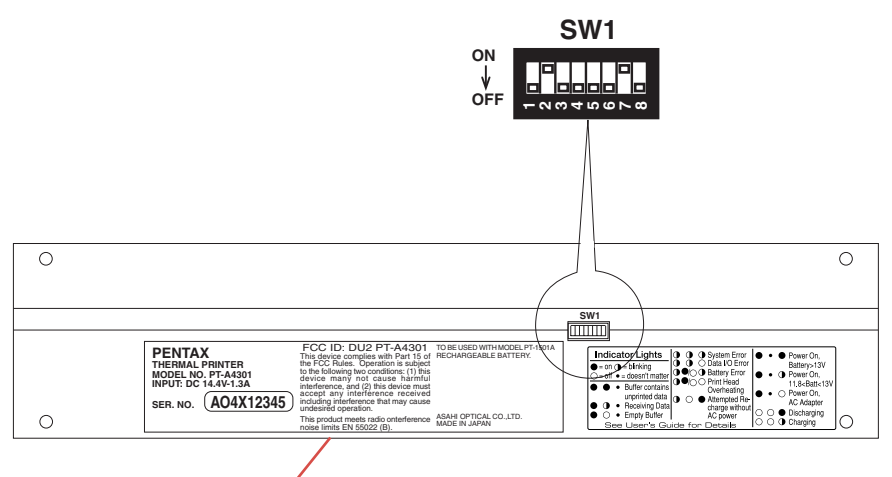

**Battery compartment**

#### *FIGURE 8. Checking the printer's DIP switches.*

**3** Check the settings of the DIP switches.

At the factory, DIP switches 1,3-6, and 8 are set in the OFF position. Switches 2 and 7 are set in the ON position. Figure 8 shows the factory settings.

For a table listing the function of each DIP switch, see "DIP Switches" on page 44.

## **Printing a Self-Test Sheet**

*1* Make sure the printer is turned off.

*2* Set the printer face down so that the battery compartment is toward you.

*3* Using a pointed object such as a push pin or paper clip, gently move DIP switch 3 away from you to the ON position. *4* Turn the printer face up and press the main switch once quickly to turn the printer on. The red POWER indicator lights up. (If you are using the battery, the green BATTERY indicator also lights up.) See Figure 9. **One quick press** CHARGE REFRESH **SW1 ON**  $OFE$  $\sim$ **345678**

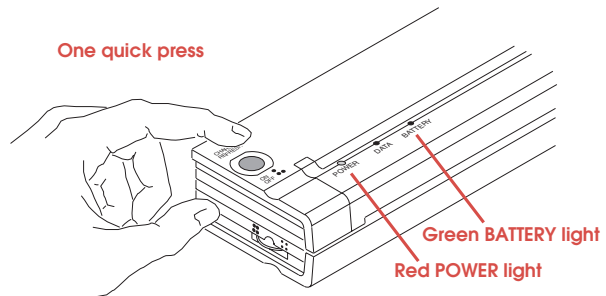

#### *FIGURE 9. Turning on the printer.*

*5* Insert a sheet of the recommended thermal paper into the paper input slot. Place the print side of the paper away from you, so that it faces the rear of the printer. See Figure 10.

**NOTE:** You can print on only one side of thermal paper. This is the smooth, coated side. For more information, see "Tips on Using Paper" on page 33.

*6* After you insert the paper, the printer pulls it though and prints the self-test image. See Figure 11.

The green DATA indicator light comes on and stays lit.

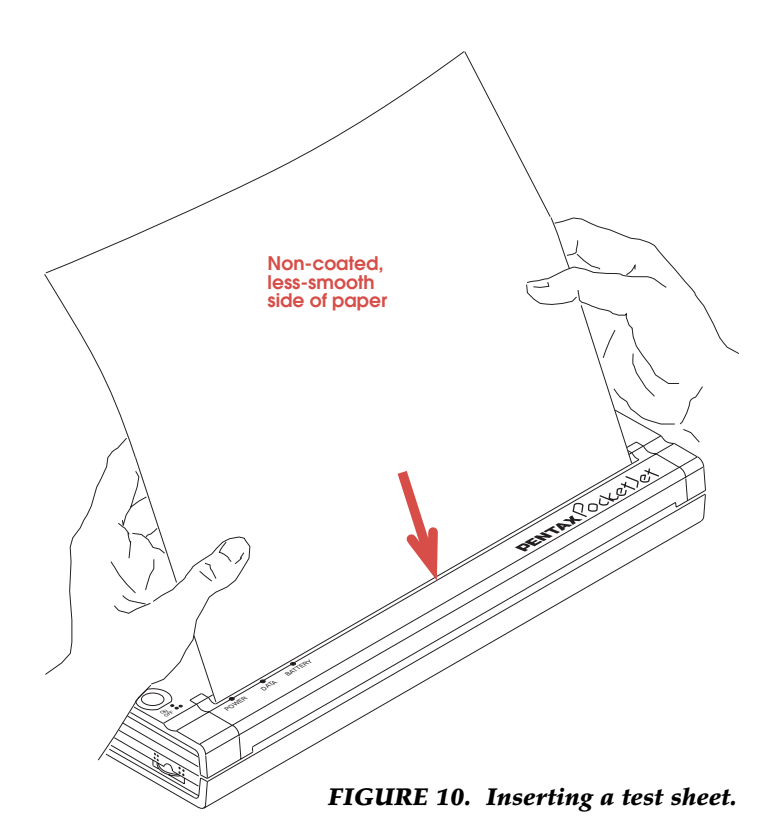

**NOTE:** If the printer doesn't print the self-test image, see "Troubleshooting" on page 45.

*7* Turn the printer off by pressing the main switch twice quickly. All the indicator lights turn off.

*8* Using a pointed object, gently move DIP switch 3 toward you to the OFF position.

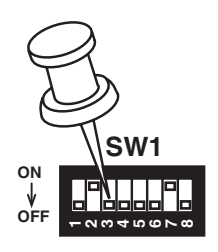

**9** Turn the printer face up again. It is now ready for use.

**NOTE:** If you do not return DIP switch 3 to the OFF position, the printer will print a self-test sheet every time you power up the printer.

## **Checking the Self-Test Sheet**

The self-test sheet gives you three sets of information: Printer Status, Font/Symbol Set Options, and print quality. See Figure 11.

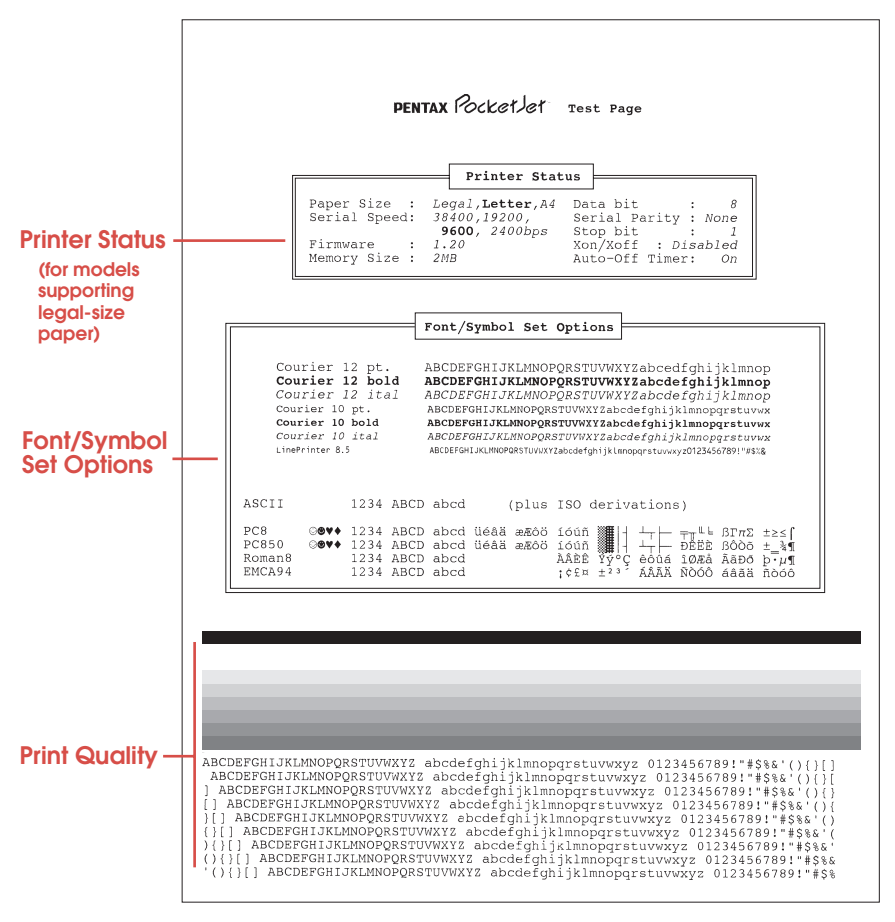

*FIGURE 11. Self-test page with Printer Status for models that support legal-size paper.*

#### **Printer Status**

The information in this section varies by printer model.

For a model that supports legal-size paper, the Printer Status section shows:

- ◆ Paper Size—the default paper size and character set. The current setting appears in bold type. The "Letter" and "Legal" paper sizes common in the United States use the PC-8 character set. If the model supports A4-size paper common in Europe, the "A4" paper size uses the PC-850 character set. To change the default setting, see "Setting Default Paper Size" on page 26.
- ◆ The serial speed and other serial settings (data bit, serial parity, stop bit, and Xon/Xoff) used with a serial interface. The current serial speed appears in bold type. To change these settings, see "Optional Serial Interface" on page 20.
- ◆ The firmware version number.
- ◆ The memory size, for example, 512 KB or 2 MB.
- ◆ The setting of the auto-off timer. To change the setting, see "Auto-off Timer Feature" on page 29.

For the Letter/A4 512 KB model, the Printer Status section shows "Country" instead of "Paper Size." It does not show the Memory Size and the settings for Xon/Xoff and the autooff timer.

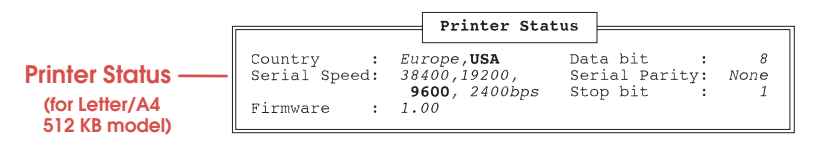

"Country" shows the default paper size and character set. The current setting appears in bold type: "USA" for letter-size paper and PC-8 character set, or "Europe" for A4-size paper and PC-850 character set. To change the default setting, see "Setting Default Paper Size" on page 26.

### **Font/Symbol Set Options**

This section shows samples of the printer's seven internal fonts and its character sets.

### **Print Quality**

The lower part of the sheet contains a black line, shaded bars, and lines of characters. Examine this section of the self-test sheet to check the quality of the printed image.

### **Identifying Your Printer Model**

You can identify your printer model by looking at the Printer Status section of the self-test sheet.

- ◆ Letter/A4 512 KB Model: Look for the word "Country." There is no indication of memory size.
- ◆ Letter/Legal 512 KB Model: Look for the words "Paper Size" followed by two options: "Letter" and Legal." "Memory Size" is 512 KB.
- ◆ Letter/Legal/A4 512 KB Model: Look for the words "Paper Size" followed by three options: "Letter," Legal," and "A4." "Memory Size" is 512 KB.
- ◆ Letter/Legal/A4 2 MB Model: Look for the words "Paper Size" followed by three options: "Letter," Legal," and "A4." "Memory Size" is 2 MB.

**NOTE:** Unless your printer has been upgraded, you can identify your model by looking at the serial number on the bottom of the printer's case. If the serial number is in the format T1LGxxxxx, you have one of the Letter/Legal models. If the serial number is in the format T1xxxxxxx or A1xxxxxxx, you have a Letter/A4 512 KB model. If your printer has been upgraded, the self-test sheet indicates which model and how much memory is installed, as listed above.

### **Connecting to Your Computer**

You can connect the printer to your computer by using:

- ◆ The parallel interface cable supplied with the complete printer kit. See "Parallel Interface" below.
- ◆ The optional RS-232C serial interface cable. See "Optional Serial Interface" on page 20.
- ◆ The optional infrared adapter. See "Optional Infrared Interface" on page 22.
- ◆ The optional interface cables for Macintosh PowerBook and Newton computers and for many Personal Digital Assistants (PDAs), palmtops and pen-based systems. See pages 59 and 60.

For information about what type of printer connection your computer has and about connecting your computer to a printer, see the documentation that came with your computer.

### **Parallel Interface**

*1* Make sure your printer is off before installing the interface cable.

*2* Take the printer end of the cable and hold it so the notched metal surface is facing up.

*3* Insert the printer end of the cable into the interface connector on the side of the printer. See Figure 12 on page 20.

**CAUTION:** Always insert and remove the interface cable gently. Press the latching devices on each side of the interface connector when removing the cable.

*4* Insert the other end of the cable into the appropriate connector on your computer.

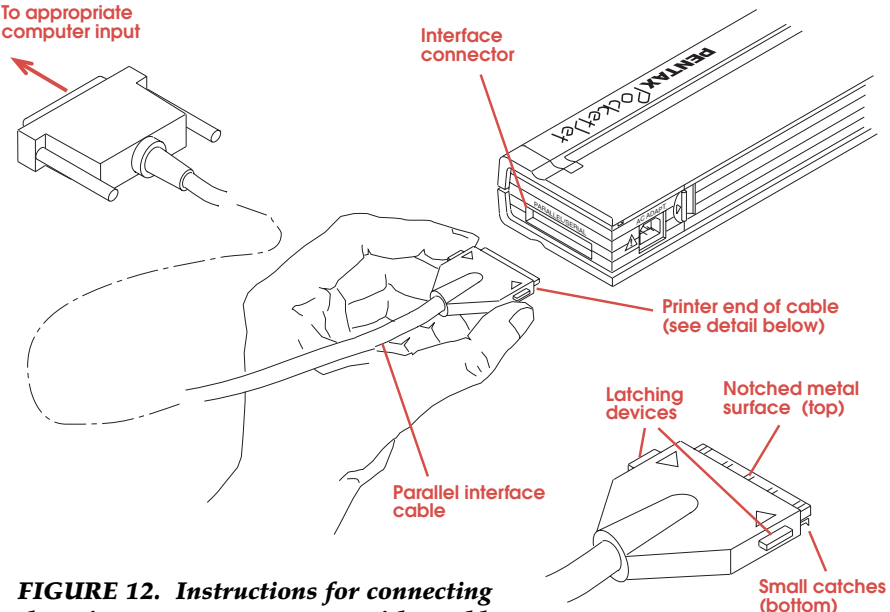

*the printer to your computer with a cable.*

### **Optional Serial Interface**

The RS-232C serial interface cable is available from your dealer or direct from Pentax. See Chapter 8, "Ordering Information," on page 59.

Set DIP switches 1, 2 and 7 (and 6 on some models) to control the printer's serial interface by following these instructions.

**NOTE:** The printer automatically senses whether it is connected to the computer with a parallel or serial interface. It does not use a DIP switch for this purpose. Switches 1, 2 and 7 have no effect when the printer is connected with a parallel interface.

*1* Make sure the printer is turned off.

*2* Set the printer face down so that the battery compartment is toward you.

*3* Use a pointed object such as a push pin or paper clip to change the setting of a DIP switch. Gently move the DIP switch away from you to turn it ON. Move it toward you to turn it OFF.

*4* Set switches 1 and 2 to the baud rate that you have specified for the serial interface using your computer's operating system.

- ◆ For 38,400 bits per second (bps), set switches 1 and 2 to the OFF position.
- ◆ For 19,200 bps, set switch 1 to the ON position and switch 2 to the OFF position.
- ◆ For 9,600 bps, set switch 1 to the OFF position and switch 2 to the ON position.
- ◆ For 2,400 bps, set switches 1 and 2 to the ON position.

*5* Set the DIP switches to the handshaking method your computer is using to communicate with the printer.

- ◆ For Xon / Xoff handshaking, set switch 7 to the OFF position (Activate). When Xon / Xoff handshaking is active, DTR hardware handshaking is disabled.
- ◆ For DTR hardware handshaking, set switch 7 to the ON position to disable Xon / Xoff handshaking.

If you have a Letter/A4 or Letter/Legal printer model, switch 6 controls the DTR polarity. Set switch 6 to the OFF position (Active High) in most situations.

If you have a Letter/Legal/A4 printer model, switch 6 (together with switch 5) controls the default paper size and character set. For these models, DTR hardware handshaking is permanently set to "Active High."

To identify your printer model, see page 18.

**NOTE:** Your computer controls the DTR polarity for DTR hardware handshaking. Most computers use high polarity. If your computer is using low polarity and if you have a Letter/A4 or Letter/Legal printer model, set switch 6 to the ON (Active Low) position.

Connect the RS-232C serial Interface cable to the printer and computer by following the instructions for "Parallel Interface" on page 19.

### **Optional Infrared Interface**

The PocketJet printer can communicate with your computer through a wireless infrared adapter.

The infrared adapter is available from your dealer or direct from Pentax. See Chapter 8, "Ordering Information," on page 59.

To connect the infrared adapter to your printer, see the instructions supplied with the infrared adapter.

**NOTE:** The infrared adapter requires a special, modified version of the PocketJet printer. The modified printer can connect to your computer with the parallel interface cable or the infrared interface adapter but not with the serial interface cable. The settings of the DIP switches that control the serial interface have no effect on the modified printer. For more information about PocketJet printers that support the infrared interface adapter, contact your dealer or Pentax.

# *Using the Printer 2*

### **Checking the Printer Driver**

The PocketJet printer uses the LaserJet IIP printer driver. It can also use the LaserJet II printer driver in many instances where a IIP driver is not available. Make sure that one of these drivers is installed and selected on your computer or available within your DOS application.

**CAUTION:** Do **not** use the LaserJet IIP Plus driver. It is not compatible with this printer in all situations.

### **Installing a Printer Driver**

If you are using the Microsoft Windows, Windows NT or OS/2 operating environment, follow the instructions in your Windows, Windows NT or OS/2 user's guide for installing a LaserJet IIP or LaserJet Series II printer driver. This section gives brief instructions for installing a printer driver using Windows 3.1 (see below) or Windows 95 (see page 24).

If you are using DOS, see "Selecting a Printer" on page 25.

#### **Windows 3.1**

Follow these instructions to install a printer driver using Windows 3.1.

You may need your Windows installation disks or CD-ROM to install a printer driver. Have them ready to use.

**NOTE:** The DOS print utility disk included with the complete printer kit does not contain any drivers.

*1* At the Windows Program Manager, double-click the Main icon. Double-click the Control Panel icon. Doubleclick the Printers icon.

*2* At the Printers window, click the Add button.

A List of Printers appears in the lower part of the window.

*3* Scroll through the List of Printers until you find the HP LaserJet IIP (or HP LaserJet Series II) printer. Click the HP LaserJet IIP and then click the Install button.

*4* You may be prompted to insert your Windows installation disks or CD-ROM. Follow the instructions on the screen, and then click the OK button.

*5* To make the printer the default printer, click it on the list of Installed Printers and then click the Set As Default Printer button.

*6* Click the Connect button to specify which port the printer is connected to.

*7* When you are done installing printers, click Close.

#### **Windows 95**

Follow these instructions to install a printer driver using Windows 95.

You may need your Windows installation disks or CD-ROM to install a printer driver. Have them ready to use.

**NOTE:** The DOS print utility disk included with the complete printer kit does not contain any drivers.

*1* Start Windows 95. Select the Settings option. Select the Control Panel option. Double-click the Printers icon. Double-click the Add Printer icon.

*2* In the Printer Wizard window, click the Next button until lists of manufacturers and printers appear. Scroll through the Manufacturers list until you find HP. Click HP. Scroll through the Printers list until you find the HP LaserJet IIP (or HP LaserJet Series II) printer. Click the HP LaserJet IIP and then click the Next button.

*3* Answer each of the Printer Wizard's questions and click the Next button. For example, select a port for the printer, give the printer a name, and decide whether to print a test page. Click the Finish button.

*4* You may be prompted to insert your Windows 95 installation disks or CD-ROM. Follow the instructions on the screen, and then click the OK button.

*5* To make the printer the default printer, click the Yes radio button when the Printer Wizard asks "Default printer?"

### **Selecting a Printer**

This section gives brief instructions for selecting a printer using Windows, Windows NT, OS/2 or DOS.

#### **Windows, Windows NT and OS/2**

Once the printer driver is installed, follow the instructions in your Windows, Windows NT or OS/2 user's guide to select the printer driver as your printer.

If the HP LaserJet IIP or HP LaserJet Series II printer is the default printer, you can print from a Windows application without selecting a printer.

Under Windows 3.1, select a printer by choosing Printer Setup on the File menu. Click the Specific Printer radio button and then click the HP LaserJet IIP (or HP LaserJet Series II) printer. If neither printer appears on the list, you must install a printer driver. See page 23.

#### **DOS**

If you are using DOS applications, your application may include support for LaserJet IIP (or LaserJet II) printers. If so, select this option.

When using a DOS application (including the DOS "PRINT" command) that offers no printer selection options, you may still control the features of the printer, including internal font selection, character set, portrait or landscape orientation, lines per inch, etc. To do this, run the POCKETJT.EXE program, found on the DOS print utility disk included with your printer, before running your DOS program. Alternatively, it may be possible to embed PCL4 command codes directly into your document. For a list of these commands and character sets, see Appendices A and B.

### **Printer Emulation**

The printer emulates a LaserJet IIP using Hewlett-Packard's printer control language PCL4 (PhoenixPage™ PCL4 licensed from XIONICS™).

This emulation supports all LaserJet IIP capabilities except those that clearly do not apply, such as support for paper trays, envelope feeding, etc.

## **Setting Default Paper Size**

Windows and many DOS-based applications send papersize and character-set information to the printer.

The default paper size and character set are important only for situations like using the DOS "PRINT" and "COPY" commands and for certain DOS applications that do not send PCL printer setup information prior to the print job.

*1* Make sure the printer is turned off.

*2* Set the printer face down so that the battery compartment is toward you.

*3* Using a pointed object, set the DIP switches for your model printer. Gently move the DIP switch away from you to turn it ON. Move it toward you to turn it OFF. To check which model printer you have, see "Identifying Your Printer Model" on page 18.

#### **Letter/A4 Model**

- ◆ Letter-size paper and PC-8 character set: switch 5 OFF.
- ◆ A4-size paper and PC-850 character set: switch 5 ON.

#### **Letter/Legal Model**

- ◆ Letter-size paper and PC-8 character set: switch 5 OFF.
- ◆ Legal-size paper and PC-8 character set: switch 5 ON.

#### **Letter/Legal/A4 Model**

- ◆ Letter-size paper and PC-8 character set: switches 5 and 6 OFF.
- ◆ Legal-size paper and PC-8 character set: switches 5 and 6 ON.
- ◆ A4-size paper and PC-850 character set: switch 5 ON and switch 6 OFF. (Or switch 5 OFF and switch 6 ON.)

**NOTES:** You can use different settings (such as a nonstandard paper size or letter-size paper with the PC-850 character set) for an individual print job by specifying the character set, paper size, or both in your printer driver or software application.

For character set tables, see Appendix B.

## **Printing**

You **MUST** charge the battery before using the printer the first time. For instructions, see page 9.

*1* Make sure that you have installed a charged battery or have connected the printer to an AC power outlet.

*2* Turn the printer on by pressing the main switch once quickly. The red POWER indicator lights up. (If you are using the battery, the green BATTERY indicator also lights up.) See Figure 13.

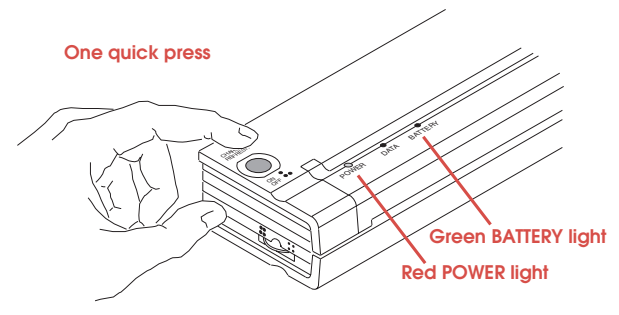

*FIGURE 13. Turning on the printer.*

*3* Print one or more pages from a software application on your computer.

The green DATA indicator light blinks to indicate that the printer is receiving data from your computer.

*4* Insert a sheet of thermal paper into the paper input slot. Place the print side of the paper away from you, so that it faces the rear of the printer. See Figure 14.

**NOTE:** You can print on only one side of thermal paper. This is the smooth, coated side. For more information, see "Tips on Using Paper" on page 33.

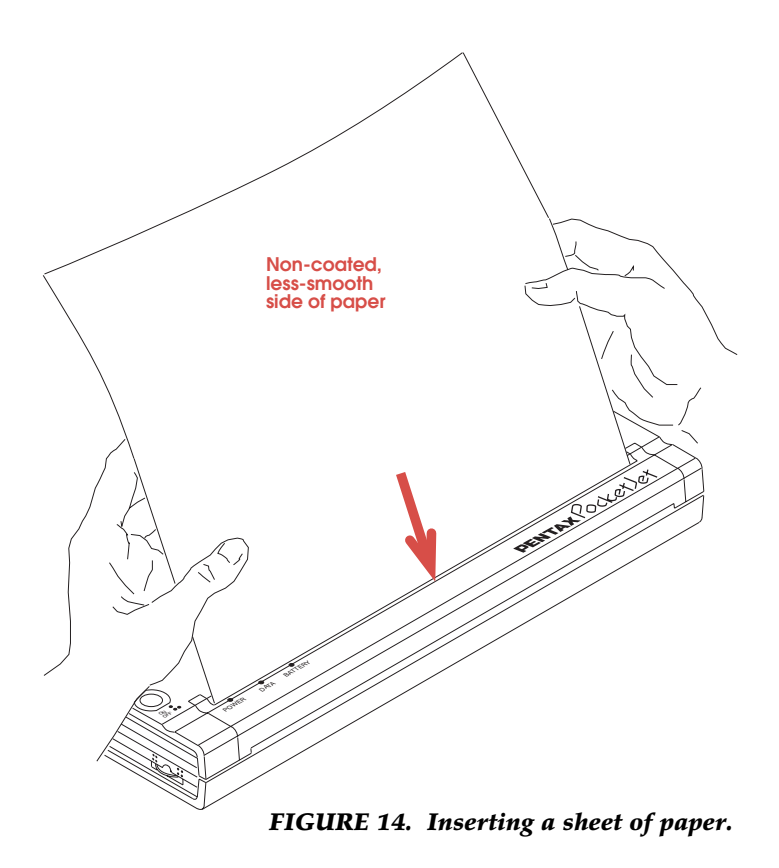

**NOTE:** If you have inserted paper into the input slot and the green DATA indicator light stays on (without blinking), the printer has received an insufficient amount of data to print an entire page. This situation occurs normally in some software applications when a partial page remains to be printed at the end of a print job.

You can print the partial page by pushing the main switch once quickly after you have loaded the paper.

### **Turning the Printer Off**

Press the main switch twice quickly to turn the printer off.

#### **Auto-off Timer Feature**

The auto-off timer conserves battery power when the printer is being powered from its battery. When the timer is active, the printer turns itself off after 60 seconds if it is not receiving data (unless there is data in the printer buffer).

When the printer is being powered from the AC adapter or a car adapter, the auto-off timer is automatically disabled.

**NOTE:** Once the auto-off timer has turned the printer off, you must turn it back on by pressing the main switch once quickly. The printer does not turn itself back on automatically when the computer is attempting to send data to it.

### **Activating and Disabling the Auto-off Timer**

- *1* Make sure the printer is turned off.
- *2* Set the printer face down so that the battery compartment is toward you.
- *3* Using a pointed object such as a push pin or paper clip, set DIP switch 8 as follows:
- ◆ To activate the auto-off timer, gently move switch 8 toward you to the OFF position.
- ◆ To disable the auto-off timer, gently move switch 8 away from you to the ON position.

## **Making Prints Lighter or Darker**

You can make prints lighter or darker with the density dial on the side of the printer near the main switch. The larger the number you select, the darker the print becomes. See Figure 15.

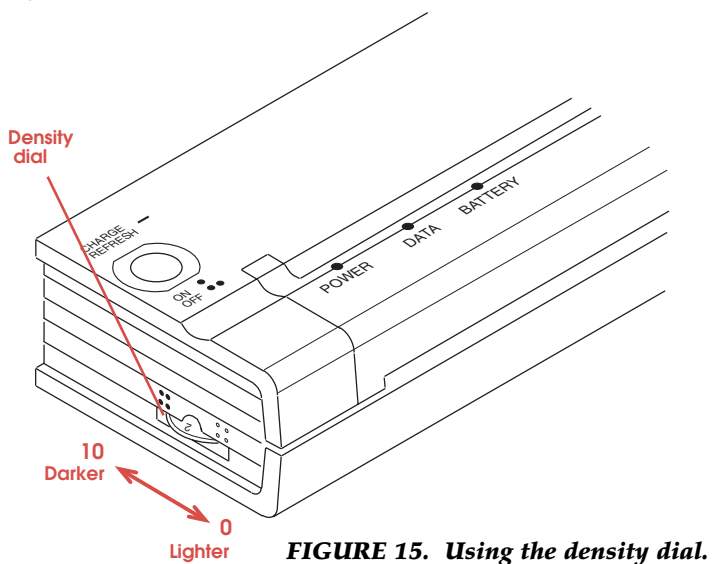

Try setting the density to 5; then adjust it to suit your taste.

You can change the density setting while printing. Watch the print turn lighter or darker as you turn the density dial.

**NOTE:** Changing the density setting results in changes to the printer's speed and the number of pages that can be printed on a battery charge.
# **Tips on Printing Large Graphics**

When the PocketJet printer doesn't have enough memory to print a large graphics file, it prints as much of the page as it can and then ejects the partially printed page. If this happens, insert the page again. The printer will finish printing it.

If you always insert the page into the printer in the same way (all the way to the right or left), you should be able to achieve near perfect alignment if you have to reinsert a partially printed page.

To avoid having to feed a page through the printer twice:

- ◆ Print in portrait mode rather than in landscape mode.
- ◆ Remove shading and grids; use underlined borders instead.
- ◆ Use as few fonts as possible.

In addition, you may be able to speed or improve printing by:

- ◆ Making sure both HP LaserJet Series II and HP LaserJet Series IIP printer drivers are installed.
- ◆ Setting the HP LaserJet Series II as the default printer.
- ◆ Enabling the "Print TrueType as Graphics" option. See the instructions below.
- ◆ Changing the printer port from LPT1 to LPT1.DOS—if the printer is connected to the computer with a parallel interface cable.

If you are using a PocketJet printer with 512 KB of memory, you can upgrade it to 2 megabytes. See chapter 8, "Ordering Information," on page 59.

### **Enabling "Print TrueType as Graphics"**

These instructions apply to Windows 3.1.

*1* At the Windows Program Manager, double-click the Main icon. Double-click the Control Panel icon. Doubleclick the Printers icon.

*2* Click the Setup button. Click the Options button.

*3* Make sure the box in the lower left corner of the window is checked.

*4* Click OK, then click OK again, then click Close.

# **Using Fonts**

The PocketJet printer contains seven internal fonts, which can be printed in portrait or landscape orientation. The fonts are:

```
Courier 12 pt.
Courier 12 bold
Courier 12 ital
Courier 10 pt.
Courier 10 bold
Courier 10 ital
LinePrinter 8.5
```
The printer also supports downloadable fonts, including TrueType fonts. The PocketJet printer can print any downloaded font supported by an HP LaserJet IIP printer.

**NOTE:** Your computer transfers downloadable fonts to your printer, and the printer stores the downloaded fonts in its memory while it's printing. Using many downloaded fonts increases printing time and may require you to feed a page through the printer twice. See "Tips on Printing Large Graphics" on page 31.

# **Protecting the Printer**

When you are not using the printer for an extended time or are not regularly charging its battery, always take the following precautions:

- ◆ Unplug the AC cable from the power outlet
- ◆ Remove the battery from the printer
- ◆ Store the printer in its protective vinyl carrying case

**NOTE:** The transformer inside the AC adapter generates heat while it is plugged in. Unplugging the adapter extends its life.

#### *Tips on Using Paper 3*

## **Inserting Paper**

Inserting paper is easy. Just to make sure you don't have any problems, here are some helpful tips.

*1* Use both hands to hold the paper straight while you insert it into the printer's paper input slot. Make sure the bottom edge of the paper is parallel to the feed roller.

*2* Insert the paper by pressing it gently and evenly on both the left and right sides until it can't be inserted any farther. After a short pause, the roller pulls the paper into the starting position. Let go of the paper when the roller starts to pull it.

If the paper is skewed after the printer pulls it into the starting position, you can correct the situation as follows.

- ◆ If the printer does not start to print immediately, open the release cover as far back as it will go. See Figure 16 on page 35. Pull the paper out and reinsert it. Close the cover.
- ◆ If the printer does start to print, wait for the page to be printed and then reprint that page if necessary.

**NOTE:** If you insert the paper into the printer before you start the print job, you will have time to adjust the paper if it is skewed after the printer pulls it into the starting position.

# **Use Recommended Paper**

The printer never needs toner, ribbons, or ink because it uses thermal paper specifically designed for it. To order paper, see your dealer or order direct from Pentax. Refer to Chapter 8, "Ordering Information," on page 59.

# **Usage and Handling Instructions**

- ◆ When loading paper, make sure the smooth, coated side faces the back of the printer.
- ◆ To avoid wrinkling and tearing, keep paper in its box until ready to use.
- ◆ Do not fold, crease or wrinkle paper prior to loading it into the printer.
- ◆ When storing paper, avoid high temperatures and humidity.
- ◆ Avoid prolonged exposure to intense ultraviolet light.
- ◆ Avoid contact with Diazo (blueprint), carbonless or castcoated papers.
- ◆ Avoid contact with vinyl or acetate materials, such as many notebook or report covers.
- ◆ Avoid contact with organic solvents, oils and ammonia.

# **Clearing a Paper Jam**

Remove the paper as follows when a jam occurs.

*1* Open the release cover as far back as it will go. See Figure 16.

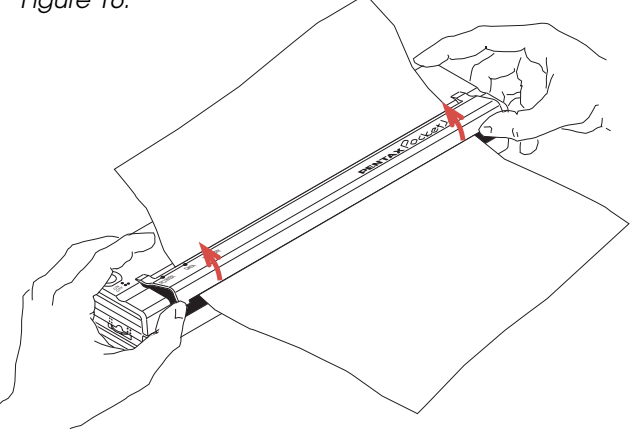

#### *FIGURE 16. Opening the release cover.*

*2* Gently pull the paper out of the printer. See Figure 17.

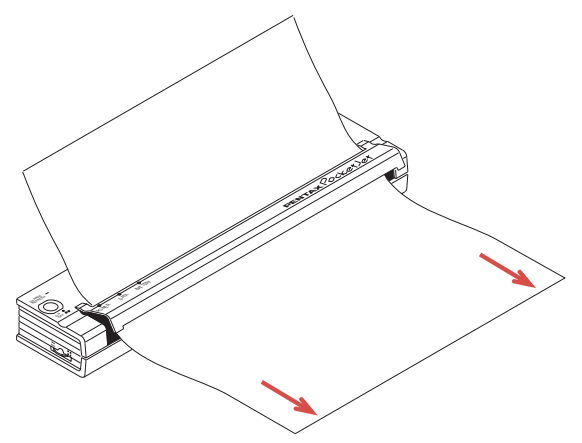

*FIGURE 17. Pulling jammed paper out of the printer.*

*3* Close the release cover.

*4* Reinsert a new sheet of paper in the printer and restart the print job.

# **Guide to Imprinting Letterhead**

PocketJet thermal paper can be imprinted with colored logos or graphics prior to being printed in a PocketJet.

Here are some guidelines for commercial printers.

- ◆ Use only water-based inks.
- ◆ Use low-tack ink to avoid pick and backside offset.
- ◆ Backside printing is possible with a few limitations. Light blues or blacks with a 25% screen or less should work without causing the printer to hesitate or stop.
- ◆ Avoid exposure to solvents, either in printing or in storage.
- ◆ Flexo presses are recommended. When thermal paper is printed on offset presses, sticking and offsetting problems may occur.

Contact Pentax for more details about imprinting letterhead or backside printing.

# *Maintaining the Printer 4*

# **Cleaning the Print Head**

Clean the print head to maintain high print quality after 200 to 300 prints or whenever you detect broken or light characters in a vertical line on the page.

**NOTE:** Defective paper can also cause broken or light characters. If the problem does not go away after you clean the print head, try a different sheet of paper or a higher density setting.

*1* Make sure the printer is turned off.

*2* Set the printer face down so that the battery compartment is toward you.

*3* Using a pointed object such as a push pin, mechanical pencil or paper clip, gently move DIP switch 4 away from you to the ON position.

*4* Turn the printer face up and press the main switch once quickly to turn the printer on.

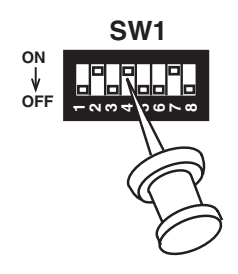

*5* To start the printer platen roller turning, press the main switch once quickly.

*6* Insert the cleaning cloth into the printer's paper input slot with the rough black side, which contains the cleaning material, toward the rear of the printer. See Figure 18.

The printer pulls the cleaning cloth through. The platen roller continues to turn until you turn off the printer.

Repeat step 6 several times for thorough cleaning.

**CAUTION:** Do not attempt to clean the print head with any material other than the cleaning cloth.

The cleaning cloth is for head cleaning only. Do not use it to clean any other part of the printer.

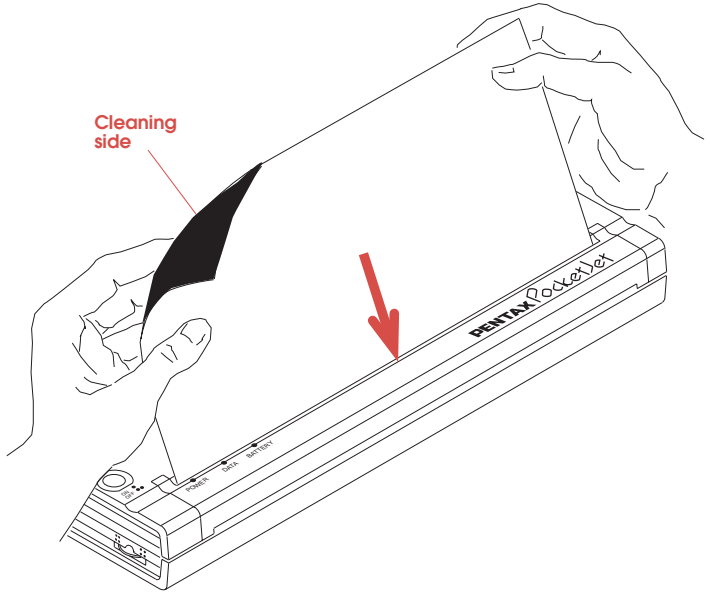

*FIGURE 18. Inserting the cleaning cloth.*

*7* Turn off the printer by pressing the main switch twice quickly.

*8* Set the printer face down so that the paper outlet slot is away from you.

*9* Using a pointed object, gently move DIP switch 4 toward you to the OFF position.

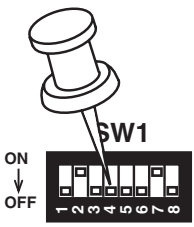

*10* Turn the printer face up again. It is now ready for use.

**NOTE:** Don't throw the cleaning cloth away after you clean the print head. It should last for the life of the printer. Keep the cleaning cloth with your printer supplies and use it whenever you need to clean the print head.

# **Cleaning the Platen Roller**

Dirt and debris on the platen roller can make the roller feed paper into the printer at an angle, degrade the quality of the printed image, or both.

*1* Open the release cover. See Figure 19.

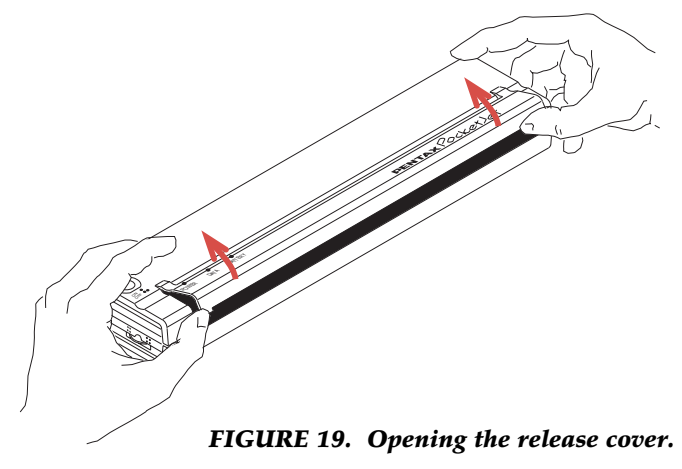

*2* Clean the platen roller with a soft, dry, lint-free cloth to gently remove any dirt or debris on the roller. See Figure 20.

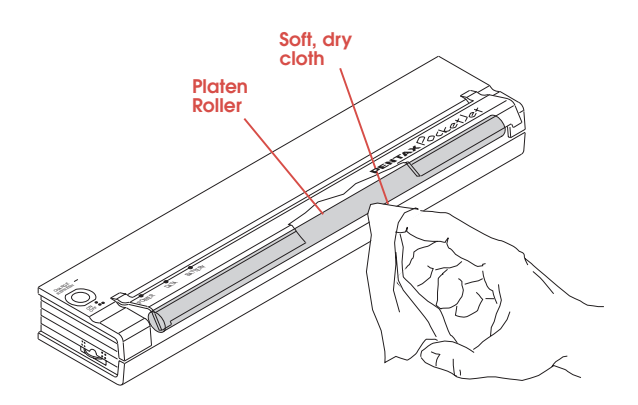

*FIGURE 20. Cleaning the platen roller.*

# **Cleaning the Printer's Case**

Should the outside of the printer become dirty, clean it using a soft cloth moistened with water. If necessary, add a very small amount of a mild soap such as a liquid dishwashing detergent.

**CAUTION:** Avoid saturating the cloth. Do **not** allow water to get inside the printer.

Avoid the use of benzene, alcohol, paint thinner or cleaners that are abrasive, alkaline or acidic. Such cleaners may damage the printer's case.

# *Reference 5*

# **Using the Operation Panel**

The operation panel consists of the main switch and three indicator lights. See Figure 21.

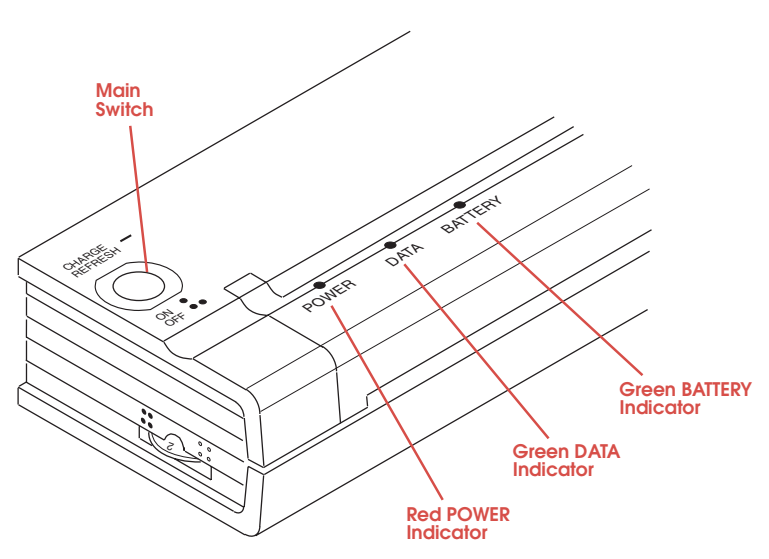

#### *FIGURE 21. Operation panel.*

#### **Main Switch Functions**

**Power On:** Push once quickly while the printer is off.

**Form Feed:** Push once quickly while the printer is on and a partial page has been sent to the printer.

**Power Off: Push twice quickly.** 

**NOTE:** The printer automatically powers off when it is running under battery power and it has not received any data for 60 seconds (if the auto-off timer is active). See page 29.

**Charge battery:** Push once and hold for several seconds until the green BATTERY indicator stays lit. When the printer finishes discharging the battery, it starts to charge the battery, and the green BATTERY indicator starts to blink.

**Refresh battery:** While in Charge mode, push once and hold for several seconds until the green BATTERY indicator starts to blink.

**To power off during Charge or Refresh mode:** Push twice quickly.

# **Indicator Lights**

The three indicator lights—POWER, DATA, and BATTERY—tell you about the current status of the printer. When an error occurs, they show the type of error.

- ◆ Red POWER Light Steady: Power is on.
- ◆ Red POWER Light Blinking: An error has occurred.
- ◆ Green DATA Light Steady: Unprinted data in printer buffer.
- ◆ Green DATA Light Blinking: Receiving data from computer.
- ◆ Green BATTERY Light Steady: Charge is high or battery is being discharged.
- ◆ Green BATTERY Light Blinking: Charge is low or battery is being charged.

The Indicator Light Table on page 43 shows all combinations of indicator lights.

## **Indicator Light Table**

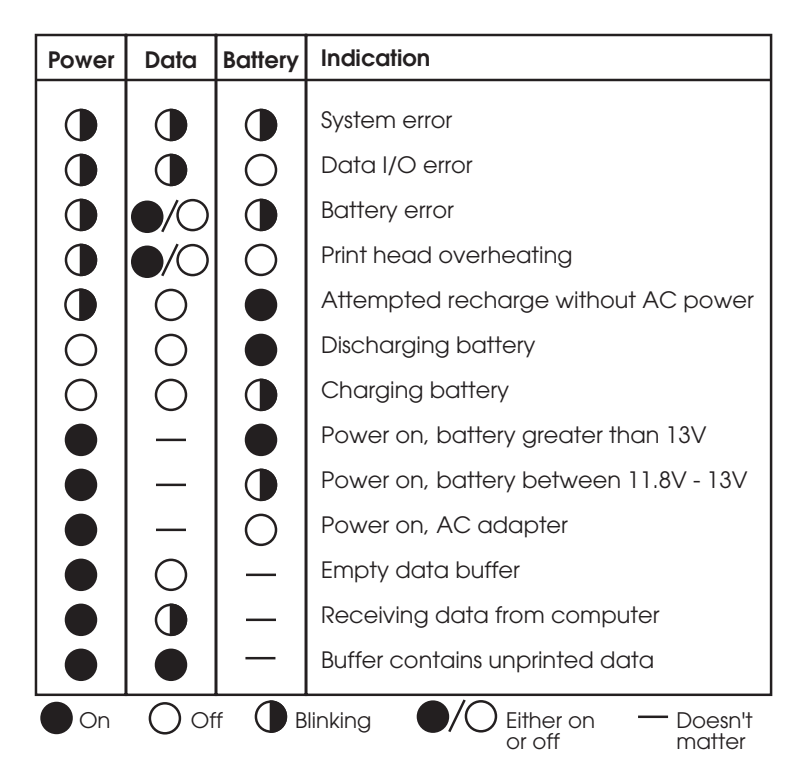

# **DIP Switches**

The DIP Switch Table lists the feature that each switch controls and the effect of the ON and OFF settings.

## **DIP Switch Table**

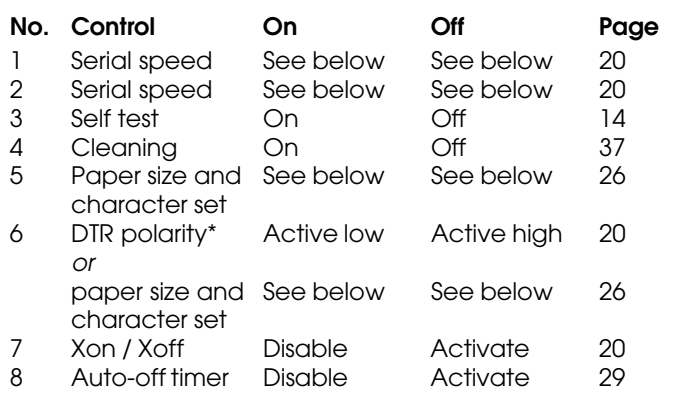

\*For Letter/A4 and Letter/Legal model printers.

#### **Serial Speed**

- ◆ 2,400 bps: switches 1 and 2 on
- ◆ 9,600 bps: switch 1 off and 2 on
- ◆ 19,200 bps: switch 1 on and 2 off
- ◆ 38,400 bps: switches 1 and 2 off

**NOTE:** If you are using the parallel interface cable, the settings of switches 1 and 2 don't matter.

#### **Paper Size and Character Set**

Letter/A4 Model:

- ◆ Letter-size paper and PC-8 character set: switch 5 off
- ◆ A4-size paper and PC-850 character set: switch 5 on

Letter/Legal Model:

- ◆ Letter-size paper and PC-8 character set: switch 5 off
- ◆ Legal-size paper and PC-8 character set: switch 5 on

Letter/Legal/A4 Models:

- ◆ Letter paper, PC-8 character set: switches 5 and 6 off
- ◆ Legal paper, PC-8 character set: switches 5 and 6 on
- ◆ A4 paper, PC-850 character set: switch 5 on and switch 6 off (or switch 5 off and switch 6 on)

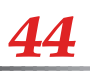

# *Troubleshooting 6 CHAPTER*

If you have difficulty getting your printer to work properly, first check to make sure you have done the following tasks in Chapter 1, "Setting Up the Printer," correctly:

- ◆ Installing the battery or connecting the printer to an AC outlet
- ◆ Connecting the printer to your computer
- ◆ Printing a self-test sheet

Make sure you have installed and selected the proper printer driver as explained in Chapter 2, "Using the Printer."

Look through the troubleshooting tips in this chapter for help correcting the problem.

If none of these suggestions works:

- ◆ If you are in the U.S., call Pentax at **1-303-460-1820** or **1-800-543-6144** from 8AM to 5PM Mountain Time, Monday through Friday, and ask for Technical Support.
- ◆ If you are outside the U.S., contact your local reseller or any Authorized Service Center.

# **Indicator Light Warnings**

Chapter 5, "Reference," contains a table listing all combinations of indicator lights. See page 43.

## **The POWER indicator light does not light.**

If you are using the AC adapter, make sure it is connected properly. See page 8. Also make sure the AC power outlet is "live."

If you are using the battery, make sure it is installed properly. See page 6. If it is installed properly, follow the procedure for charging the battery. See page 9.

### **The POWER and BATTERY indicator lights are blinking. Power Data Battery**

A battery error has occurred. Make sure the battery has been installed and connected properly. See page 6.

If the battery is connected properly, you may have attempted to charge the battery when it has become overheated during a discharge or charge cycle. Allow the battery to cool before continuing to discharge or charge it.

If the indicator lights still show that a battery error has occurred, the battery may be defective or the printer may need service. Call Pentax or your local Authorized Service Center and ask for Technical Support.

### **The POWER, DATA and BATTERY indicator lights are blinking.**

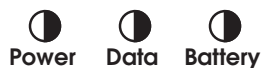

A system error has occurred. Turn the printer off and on again to clear the system error. If you cannot clear it, call Technical Support.

### **The POWER and DATA indicator lights are blinking. Power Data Battery**

A data I/O error has occurred. If you are using the parallel interface cable, the parallel connection may be defective, and the data is overflowing the print buffer. Replace the defective part—most likely the interface cable.

If you are using an optional RS-232C serial interface cable, make sure the serial port speed and handshaking method on the printer and the computer match. DIP switches 1 and 2 control the speed of the serial port. DIP switch 7 controls the handshaking method. See page 20. If the serial port speed and handshaking method are correct, the serial connection may be defective. Replace the defective part—most likely the serial interface cable.

#### **The POWER indicator light is blinking and the BATTERY indicator light is off. Power Data Battery**

The thermal print head has overheated. Turn the printer off or wait until the POWER indicator light stops blinking before you continue printing.

#### **Data Battery The POWER indicator light is blinking and the BATTERY indicator light is on.**

The printer is attempting to charge the battery, but it is not receiving any AC power. Make sure you have connected the printer to an AC power outlet. See page 8.

# **Paper Problems**

### **The paper is jammed in the printer.**

See "Clearing a Paper Jam" on page 35.

### **Paper moves through the printer, but nothing appears on the paper.**

Make sure you are using recommended paper and that you are loading it properly with the print side away from you. See page 33.

The software application may have sent a form feed command on a blank sheet. Try printing another print job such as a one-page memo.

The printer may be in cleaning mode. Check to make sure DIP switch 4 is in the OFF position. Follow steps 7-10 for "Cleaning the Print Head" on page 38.

### **Paper does not move through the printer even though the motor is running.**

If the release cover has been left open, close it completely.

Use recommended paper only. Heavy paper may not feed through the printer.

If the release cover is closed and you are using recommended paper, the printer may have a damaged drive system. Call Technical Support.

# **Printed Image Problems**

## **The printed image is out of alignment.**

Make sure you are using the recommended paper.

Make sure you are inserting the paper correctly. See page 33.

Check whether the platen roller is dirty. If it is, clean it. Follow the instructions for "Cleaning the Platen Roller" on page 39.

### **The print quality is poor, and the image is too light or dark.**

Raise or lower the setting on the density dial to produce a better image. See page 30.

Make sure you are using recommended paper.

### **The image is squashed and stretched in many places.**

Make sure the release cover was not left open during printing. If it is open, close it completely.

Make sure the paper is not slipping in the printer. If it is, make sure the print head and platen roller are clean. See Chapter 4, "Maintaining the Printer," on page 37.

Make sure you are using recommended paper.

## **The image has light or white vertical lines.**

Make sure the release cover was not left open during printing. If it is open, close it completely.

Clean the print head. Follow the instructions on page 37.

If cleaning the print head does not correct the problem, the print head may need maintenance. Call Technical Support.

## **All pages have a white vertical line.**

The print head may need maintenance. Call Technical Support.

### **All pages have a black vertical line.**

The print head may need maintenance. Call Technical Support.

#### **Light patches of print appear on the image.**

Make sure the paper does not have any dents or wrinkles. It should lie flat, and it should not have a defective or uneven surface coating. Use recommended paper, and make sure it does not have any obvious deformities. The printer requires smooth paper to work properly.

Check the setting of the density dial. If the setting is too low, raise it. See page 30.

Clean the print head. Follow the instructions on page 37.

#### **The top margin is incorrect.**

Make sure the correct margins have been set in the software application. If not, set the margins for the top and bottom of the page.

Make sure you are not inserting the paper into the paper input slot with excessive force. Always insert the paper gently.

**NOTE:** PCL4 automatically assumes top and bottom margins of approximately 0.25 inch. Although the PocketJet printer is not limited to 0.25 inch margins, the margins are necessary to maintain compatibility with the PCL4 printer emulation.

#### **The image for one page requires more or fewer sheets than you expected.**

Make sure the software application or printer driver has been set to print the same size paper that you are loading into the printer. If the application or printer driver has been set to print legal-size paper and you insert letter-size paper, the image will require two sheets. Adjust the application or printer driver settings as needed, or reduce the print image within your application to fit on a letter-size page.

If you are using DOS "PRINT" or "COPY" commands or a DOS application that does not send PCL printer setup information prior to the print job, check the settings of the DIP switches that control the default paper size. See page 26.

**NOTE:** In its default mode (six lines per inch), the printer expects 60 lines per letter-size page, 64 lines per A4-size page, and 78 lines per legal-size page. Other lines-perpage totals are possible if you adjust the lines per inch by sending the appropriate commands to the printer.

See also "The Printer Ejects a Partially Printed Page..." on page 52.

### **The side margins are incorrect.**

Check to make sure the correct margins have been set in the application. Adjust the left margin as needed.

Make sure the software application or printer driver has been set to print the same size paper that you are loading into the printer. If the application or printer driver has been set to print a different width paper, the image will not print in the proper horizontal position. Adjust the application or printer driver as needed.

If you are using DOS "PRINT" or "COPY" commands or a DOS application that does not send PCL printer setup information prior to the print job, check the settings of the DIP switches that control the default paper size. See page 26.

### **The print doesn't show the proper characters.**

Make sure you have defined the proper character set in the application or other software. If incorrect, change it.

If you are using DOS "PRINT" or "COPY" commands or a DOS application that does not send PCL printer setup information prior to the print job, check the settings of the DIP switches that control the default character set. See page 26.

If you are using a downloaded font, try another font to see if the original font is in error.

### **The print shows random characters.**

Check the printer driver you are using. Select the LaserJet IIP printer driver, or if necessary, the LaserJet II driver. Do **not** select the LaserJet IIP Plus driver.

If you are using the parallel interface cable, the parallel connection may be defective. Replace the defective part—most likely the interface cable.

If you are using an optional RS-232C serial interface cable, make sure the serial port speed on the printer and the computer match. DIP switches 1 and 2 control the speed of the serial port. See page 20. If the serial port speed is correct, the serial connection may be defective. Replace the defective part—most likely the serial interface cable.

### **Some characters print normally, but others print incorrectly.**

Check the printer driver you are using. Select the LaserJet IIP printer driver, or if necessary, the LaserJet II driver. Do **not** select the LaserJet IIP Plus driver.

If you are using DOS "PRINT" or "COPY" commands or a DOS application that does not send PCL printer setup information prior to the print job, check the settings of the DIP switches that control the default character set. See page 26.

# **Pages Don't Print**

#### **The green DATA indicator remains lit but does not blink.**

The print buffer contains unprinted data from the software application. If you have already inserted paper in the printer, press the main switch to "form feed" the incomplete page. If paper is not inserted, insert another sheet of paper to continue printing.

### **The application should be sending data to the printer, but the green DATA indicator is not lit.**

Make sure the interface cable matches the port to which the computer is sending the data. Use the parallel interface cable with a parallel port and a serial interface cable with a serial port. See page 19.

Make sure the interface cable is connected to the port to which the computer is sending data.

If you are using a serial cable, make sure the serial port speed on the printer and the computer match. DIP switches 1 and 2 control the speed of the serial port. See page 20.

# **Pages Are Partially Printed**

### **The green DATA indicator light goes out while a page remains in the printer.**

The software application did not send a full page of data. Remove the paper from the printer by pressing the main switch once quickly to "form feed" the incomplete page.

This problem is usually caused by giving the printer the wrong information about paper size or by using a sheet longer than the page that the operating system or application told the printer to expect.

If you are using DOS "PRINT" or "COPY" commands or a DOS application that does not send PCL printer setup information prior to the print job, check the settings of the DIP switches that control the default character set. The printer ejects the first 11 inches of A4 or legal paper when the default setting for paper size is "letter." See page 26.

### **The printer ejects a partially printed page, and the green DATA indicator light remains lit or blinking.**

If you are sending many fonts or a large bit-mapped graphic image to the printer, it may not have sufficient memory to print the entire page. Insert the page again, and the printer will print the rest of the image starting where the previous portion of the image ended.

See "Tips on Printing Large Graphics" on page 31.

### **The printer stops printing. The POWER indicator light is blinking and the BATTERY indicator light is off.**

The print head has overheated. Turn the printer off and allow it to cool before continuing to print. The printer may overheat if you use it over an extended period at a very high print density.

# *Technical Information 7*

# **Specifications**

**Physical**

Height: 1.18 in. (30 mm) Width: 10.04 in. (255 mm) Depth: 2.17 in. (55 mm) Weight: 1.10 lb. (497 g) with battery

## **Printing**

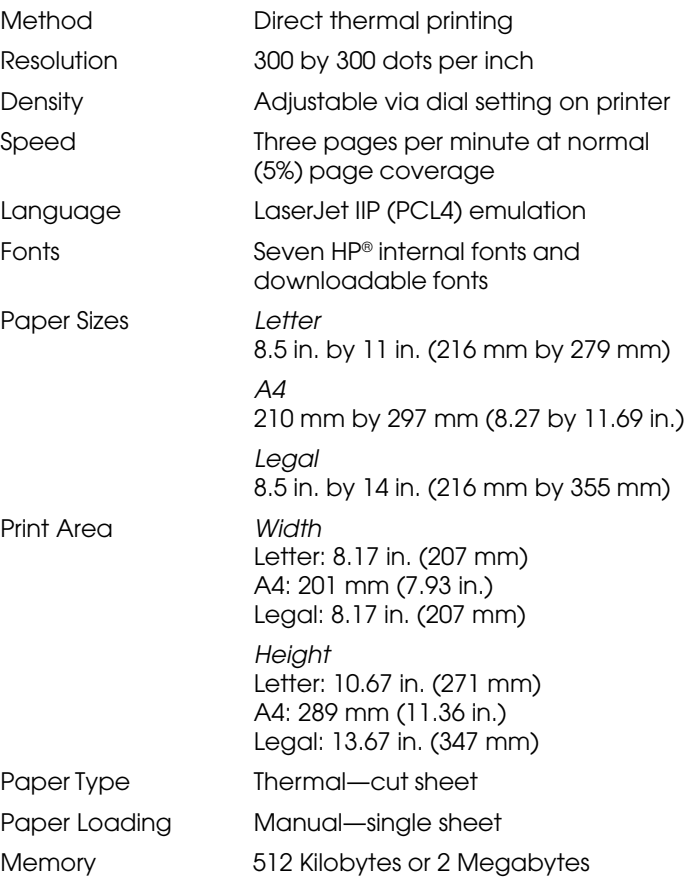

*Technical Information 53*

### **Interfaces**

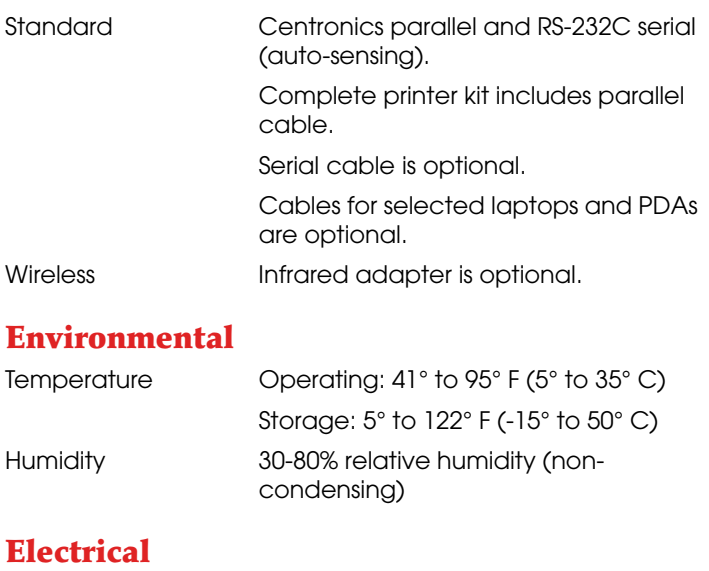

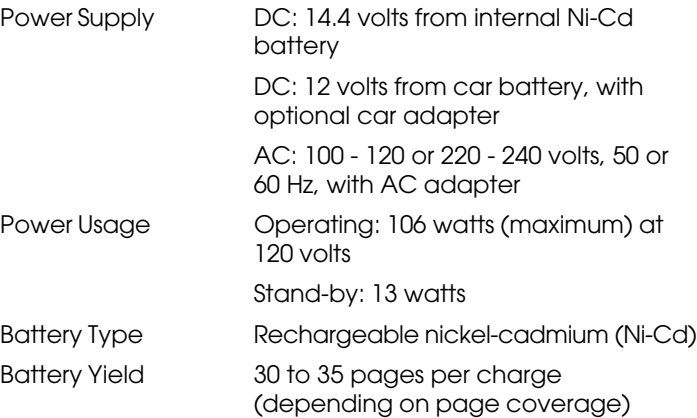

## **Regulatory**

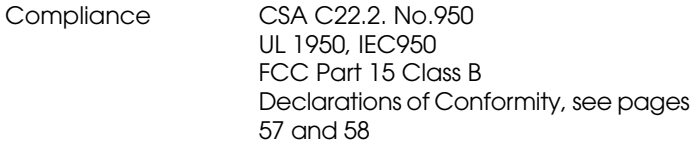

# **Radio & Television Interference**

### **United States FCC Regulations**

This equipment has been tested and found to comply with the limits for a Class B digital device, pursuant to Part 15 of the FCC Rules. These limits are designed to provide reasonable protection against harmful interference in a residential installation. This equipment generates, uses, and can radiate radio frequency energy and, if not installed and used in accordance with the instructions, may cause harmful interference to radio communications. However, there is no guarantee that interference will not occur in a particular installation. If this equipment does cause harmful interference to radio or television reception, which can be determined by turning the equipment off and on, the user is encouraged to try to correct the interference by one or more of the following measures:

- Reorient or relocate the receiving antenna.
- Increase the separation between the equipment and receiver.
- Connect the equipment to an outlet on a circuit different from that to which the receiver is connected.
- Consult the dealer or an experienced radio/TV technician for help.

The use of a shielded cable is required to comply with Class B limits of FCC Rules.

Any changes or modifications not expressly approved by Pentax Technologies could void the user's authority to operate this equipment.

You may purchase a booklet prepared by the FCC entitled "Interference Handbook," stock number ISBN 0-16-041736-8, from the Superintendent of Documents, U.S. Government Printing Office, Washington, D. C. 20402.

### **Canadian Regulations**

This Class B digital apparatus meets all requirements of the Canadian Interference-Causing Equipment Regulations.

Cet appareil numérique de la classe B respecte toutes les exigences du Règlement sur le matériel brouilleur du Canada.

### **Bescheinigung des Herstellers/Importeurs**

Hiermit wird bescheinigt, daß der

PENTAX Thermodrucker PT-A4301 ('PocketJet')<br>Charles Annual Thermodrucker PT-A4301 ('PocketJet')

in Übereinstimmung mit den Bestimmungen der BMPT-AmtsblVfg 243/1991 funkentstört ist. Der vorschriftsmäßige Betrieb mancher Geräte (z.B. Meßsender) kann allerdings gewissen Einschränkungen unterliegen. Beachten Sie deshalb die Hinweise in der Bedienungsanleitung.

Dem Bundesamt für Zulassungen in der Telekommunikation wurde das Inverkehrbringen dieses Gerätes angezeigt und die Berechtigung zur Überprüfung der Serie auf die Einhaltung der Bestimmungen eingeräumt.

PENTAX TECHNOLOGIES EUROPE N.V. - Zaventem, Belgium ○ ○○○○○○○○○○○○○○○○○○○○○○○○○○○○○○○○○ For PocketJet units sold in Europe, the following documents apply.

### **Declaration of Conformity**

#### **Product Identification**

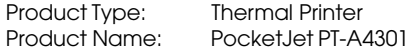

#### **Means of Conformity**

The above product has been tested to be in conformity with the Electromagnetic Compatibility Directives, 89/336/EEC, 92/31/EEC based on test results using harmonised standards in accordance with Article 10-1 of the Directive.

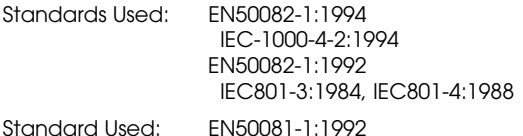

iaara usec

EN55022:1994 Class B

EC Representative: **Pentax Technologies Europe** Weiveldlaan 3-5 1930 Zaventem, Belgium

Title: Sales & Marketing Manager

Signature:  $\frac{1}{\sqrt{\frac{1}{2} \cdot \frac{1}{2} \cdot \frac{1}{2} \cdot \frac{1}{2}}}}$  28 January 1997

### **Declaration of Conformity**

**Product Identification** Product Type: Power Supply<br>Product Name: PT-1102A Product Name:

#### **Means of Conformity**

The above product has been tested to be in conformity with the Electromagnetic Compatibility Directives, 89/336/EEC, 92/31/EEC based on test results using harmonised standards in accordance with Article 10-1 of the Directive.

Standards Used: EN50082-1:1994

 IEC-1000-4-2:1994 EN50082-1:1992 IEC801-3:1984, IEC801-4:1988

Standard Used: EN50081-1:1992 EN55022:1994 Class B

The above product has been tested to be in conformity with the Low Voltage Directive, 73/23/EEC, Amended by 93/68/EEC Directive.

Standard Used: EN60950:1992+A1+A2:1993 IEC950:1992+A1+A2:1993 modified

The last two digits of the year in which the CE marking was affixed for Low Voltage Directive, 73/23/EEC, is 97

EC Representative: **Pentax Technologies Europe** Weiveldlaan 3-5 1930 Zaventem, Belgium

Title: Sales & Marketing Manager

Signature:  $\frac{1}{2}$   $\frac{1}{2}$  Martin Mogendorff

#### **Declaration of Conformity**

**Product Identification** Product Type: Power Supply<br>Product Name: PT-1102B Product Name:

#### **Means of Conformity**

The above product has been tested to be in conformity with the Electromagnetic Compatibility Directives, 89/336/EEC, 92/31/EEC based on test results using harmonised standards in accordance with Article 10-1 of the Directive.

Standards Used: EN50082-1:1994

 IEC-1000-4-2:1994 EN50082-1:1992 IEC801-3:1984, IEC801-4:1988

Standard Used: EN50081-1:1992

EN55022:1994 Class B

The above product has been tested to be in conformity with the Low Voltage Directive, 73/23/EEC, Amended by 93/68/EEC Directive.

Standard Used: EN60950:1992+A1+A2:1993 IEC950:1992+A1+A2:1993 modified

The last two digits of the year in which the CE marking was affixed for Low Voltage Directive, 73/23/EEC, is 97

EC Representative: **Pentax Technologies Europe** Weiveldlaan 3-5

1930 Zaventem, Belgium

Title: Sales & Marketing Manager

Signature: Martin Mogendorff 28 January 1997

*58 Pentax PocketJet Printer User's Guide*

#### *CHAPTER*

### *8 Ordering Information*

For the name of the dealer closest to you or to order the following items:

- ◆ If you are in the U.S., call Pentax at **1-800-543-6144** from 8AM to 5PM Mountain Time, Monday through Friday, and ask for Sales.
- ◆ If you are outside the U.S., contact the dealer where you purchased your printer for information about ordering supplies, accessories and replacement parts.

## **Supplies**

- ◆ Letter-size paper (100-sheet boxes)
- ◆ Legal-size paper (100-sheet boxes)
- ◆ A4-size paper (100-sheet boxes)
- ◆ Paper in 8.5-inch width rolls (100 feet)
- ◆ Paper in A4-width rolls (100 feet)

### **Accessories**

- ◆ Interface cable
	- ❖ Parallel
	- ❖ RS-232C serial
	- ❖ HP 200LX
	- ❖ Psion
	- ❖ Macintosh
	- ❖ Newton
- ◆ Infrared interface adapter (requires special, modified version of printer)
- ◆ Extra Ni-Cd battery
- ◆ Car adapter (with battery recharging feature)
- ◆ Car adapter (without battery recharging feature)
- ◆ Connectivity package for Macintosh and Newton computers (interface cable and printer driver)
- ◆ Connectivity packages for many Personal Digital Assistants (PDAs) and pen-based systems
- ◆ Roll paper holder
- ◆ Carrying case for roll of paper and roll paper holder
- ◆ 220-volt power cable

### **Replacement Parts**

- ◆ Interface cable
	- ❖ Parallel
	- ❖ RS-232C serial
	- ❖ HP 200LX
	- ❖ Psion
	- ❖ Macintosh
	- ❖ Newton\*
- ◆ AC adapter (universal)
- $\blacklozenge$  AC cable (115 or 230 volts)
- ◆ Protective vinyl carrying case
- ◆ Cleaning cloth
- ◆ Documentation sets in various languages

\*For Newton connections, call GDT at 1-800-663-6222.

## **Upgrades**

- ◆ You can upgrade any PocketJet printer to a model that supports letter-, legal- and A4-size paper and has two megabytes of memory.
- ◆ You can upgrade a Letter/A4 512 KB model to a Letter/ Legal 512 KB model.
- ◆ You can upgrade to a special, modified version of the printer with an infrared adapter.

Contact Pentax at **1-800-543-6144** or **1-303-460-1820** for complete information and prices.

#### *APPENDIX*

# *Printer Commands A*

This appendix contains a table of printer commands grouped under these topics:

- ◆ Reset
- ◆ Page control
- ◆ Orientation
- ◆ Margins and length
- ◆ Vertical spacing
- ◆ Horizontal spacing
- ◆ Cursor positioning
- ◆ Symbol set selection
- ◆ Font selection and management
- ◆ End of line handling
- ◆ Push/pop position
- ◆ Raster graphics
- ◆ Macros
- ◆ Miscellaneous

The Printer command codes listed in this appendix are not used for normal printing from a Windows application or from many DOS-based applications.

When you are printing from a DOS application that does not offer any printer selection options, you may be able to control the features of the printer by embedding the PCL4 printer command codes directly into your document.

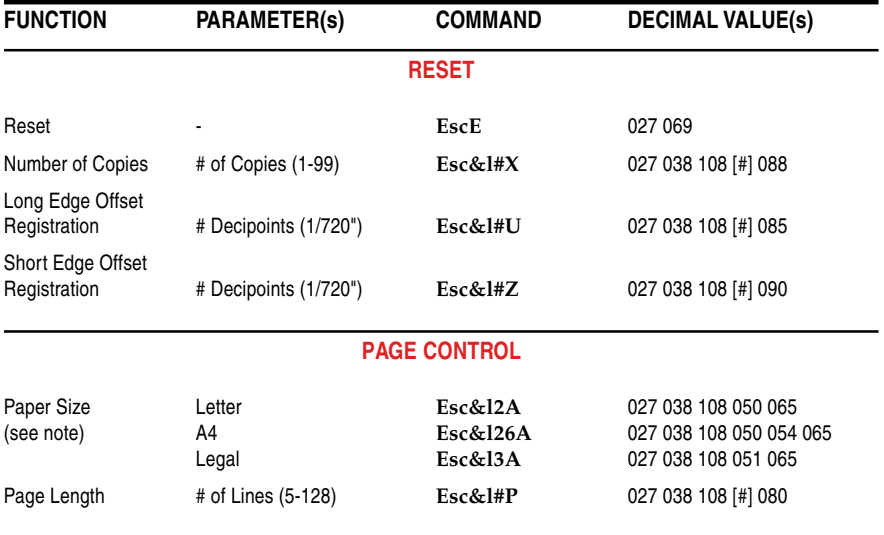

**Note:** The A4 and legal paper sizes are available only on selected models.

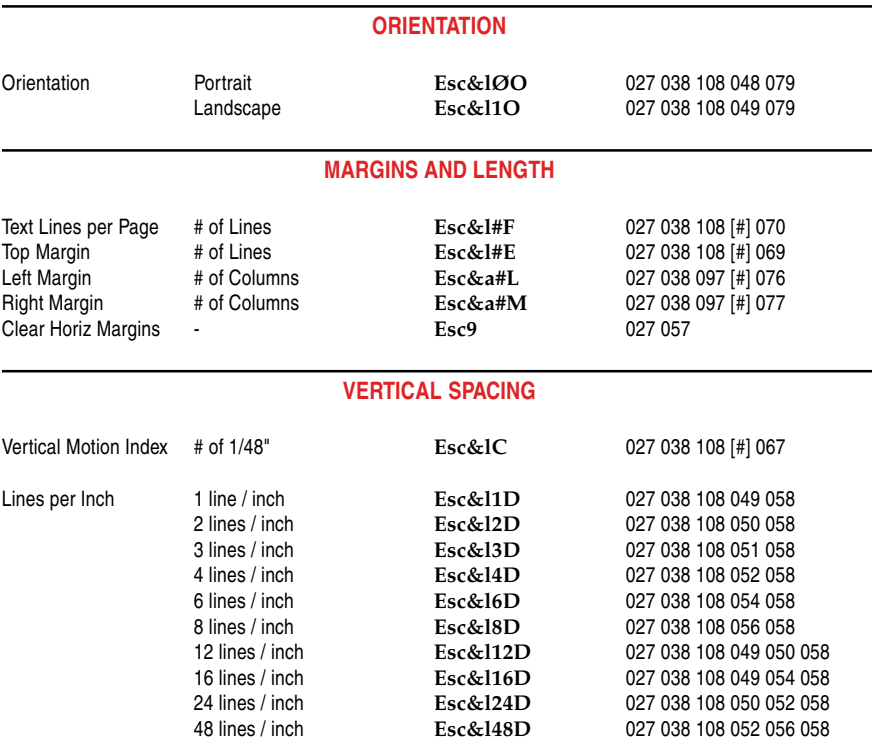

# *62 Pentax PocketJet Printer User's Guide*

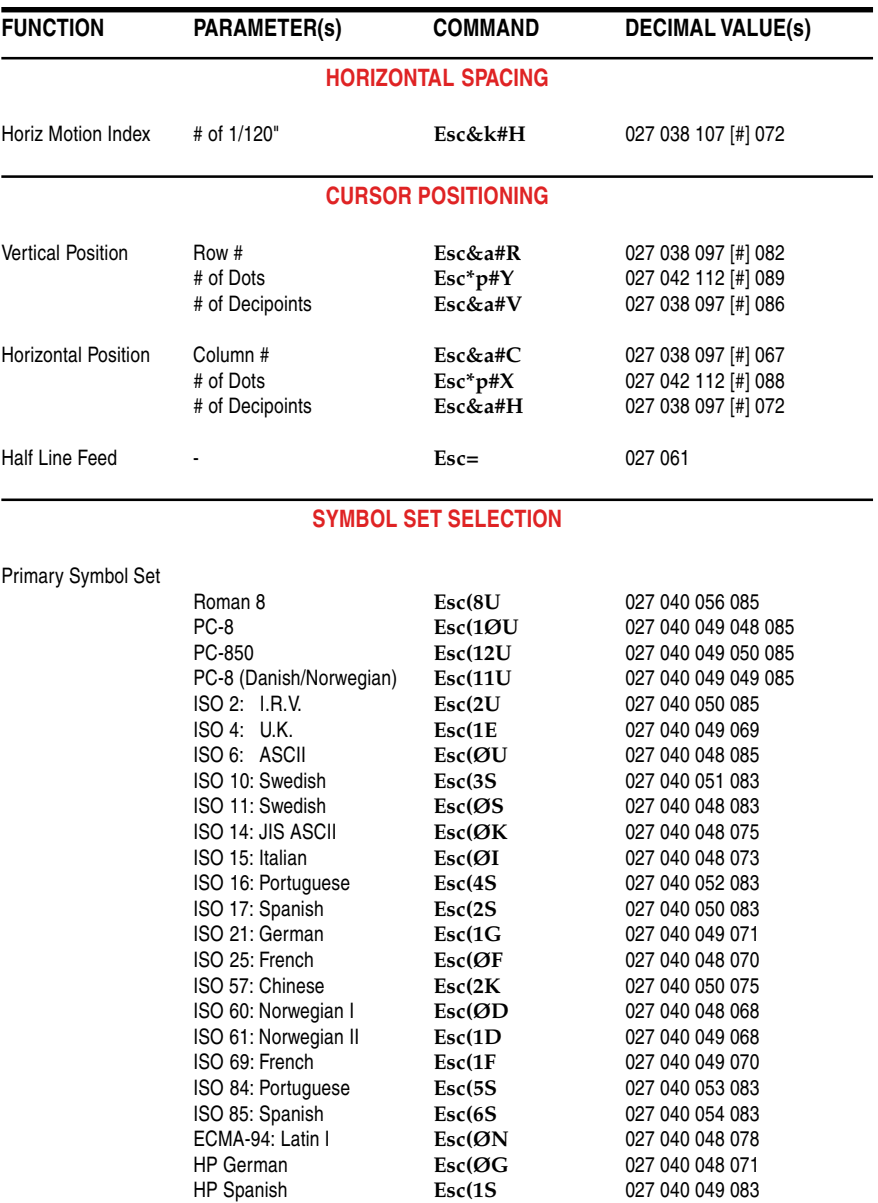

**Note:** The primary font printer commands can be specified as secondary commands by replacing the left parenthesis "(" with a right parenthesis ")".

**FUNCTION PARAMETER(s) COMMAND DECIMAL VALUE(s)**

#### **FONT SELECTION AND MANAGEMENT**

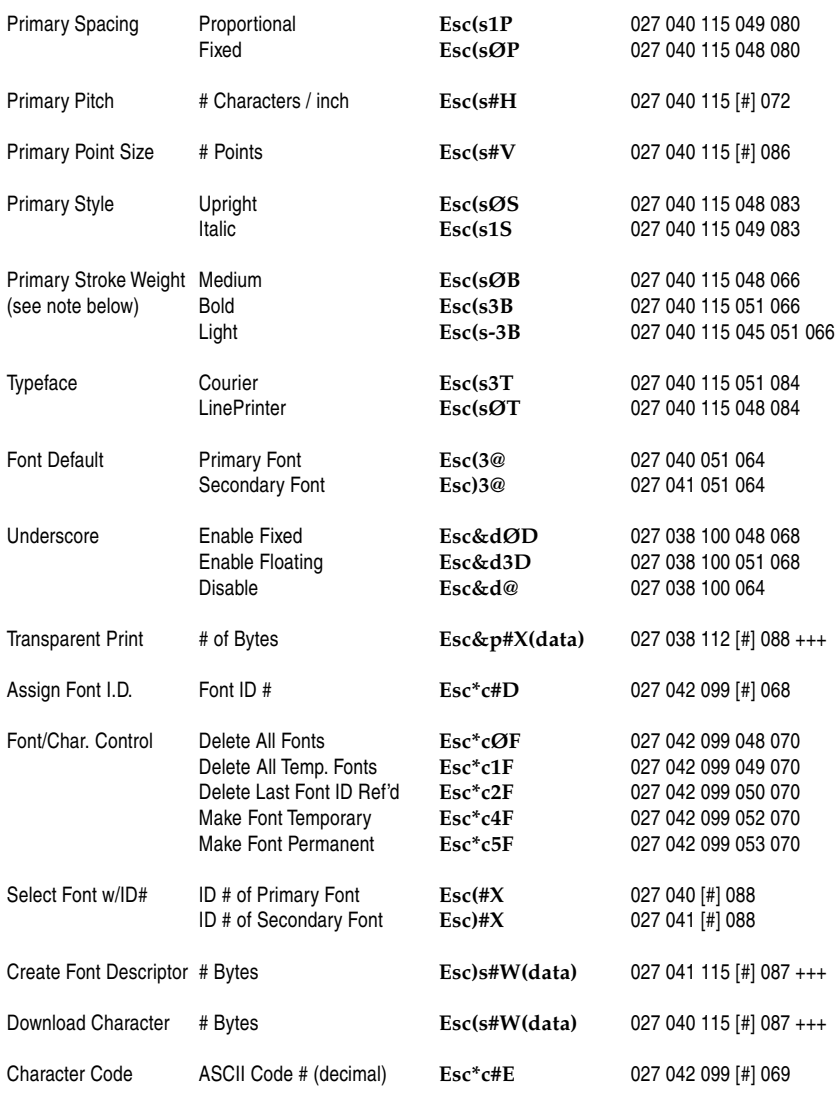

**Note:** Full functionality for downloaded fonts; limited functionality for resident fonts.

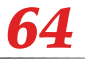

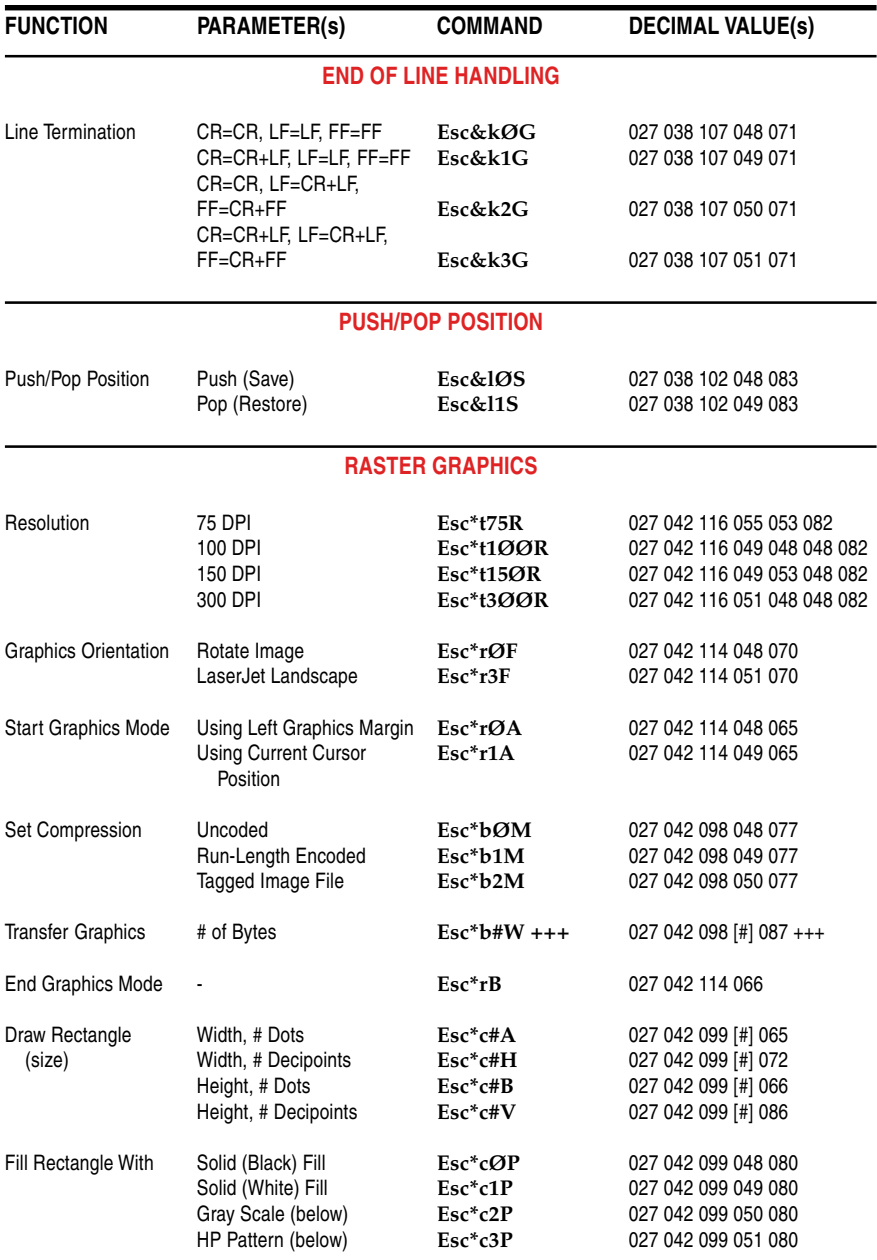

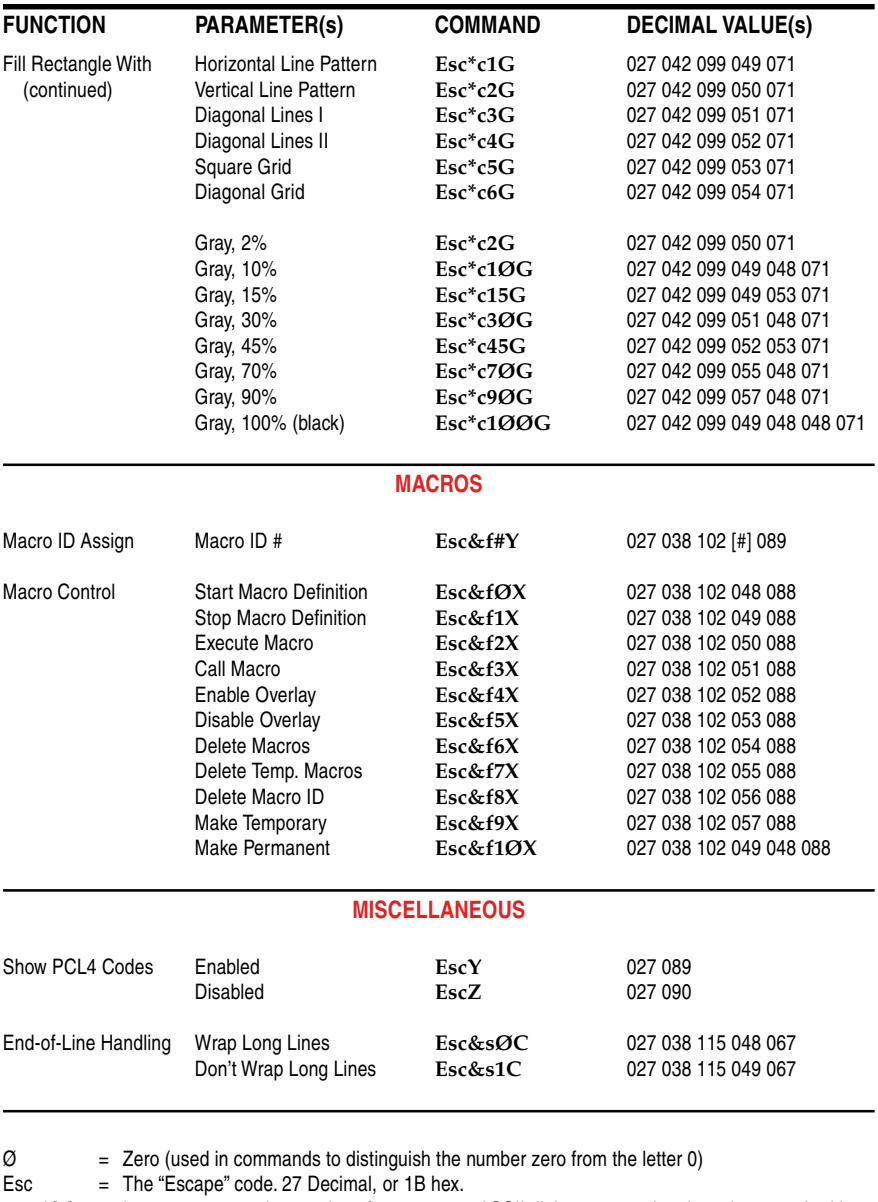

# and [#] = In many commands, a series of one or more ASCII digits representing the values required by this command

+++ = Raw data required by this command

**Note:** When multiple commands are sent in a single stream, all commands except the last one must—if they end in a letter—end in the **lower case** version of the letter, not the upper case version shown in this table.

## *66 Pentax PocketJet Printer User's Guide*
#### *APPENDIX*

# *Character Sets B*

This appendix contains tables showing the following character sets:

- $\triangle$  PC-8
- ◆ Roman 8
- ◆ PC-850
- $\blacklozenge$  PC-8 (N/D)
- $\triangleleft$  ECMA-94 (Latin I)
- ◆ ISO 6 (ISO ASCII)
- ◆ ISO Substitutions

Windows and many DOS applications send character-set information to the printer. Some of these applications may offer options for selecting the character set.

For situations like using the DOS "PRINT" and "COPY" commands and printing from certain DOS applications that do not send PCL printer setup information prior to the print job, the PocketJet printer lets you set the default character set and paper size. For more information, see "Setting the Default Paper Size" on page 26.

You can also specify the character set by using the Symbol Set Commands on page 63 of Appendix A.

#### **PC-8**

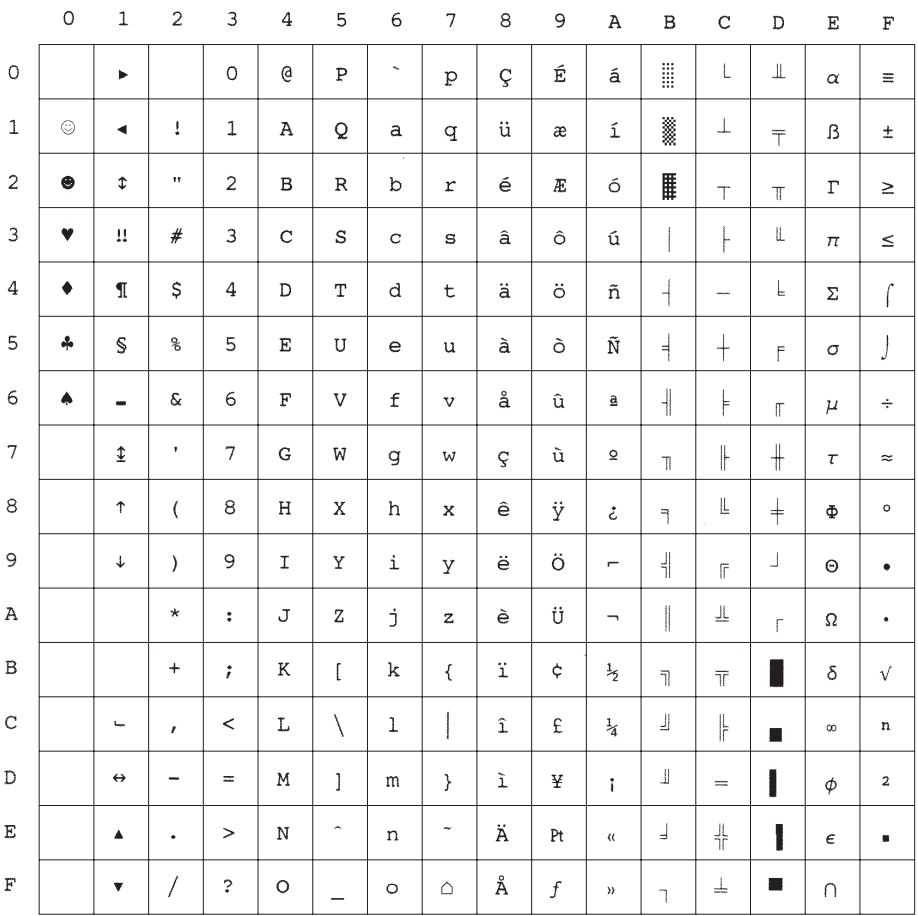

## **Roman 8**

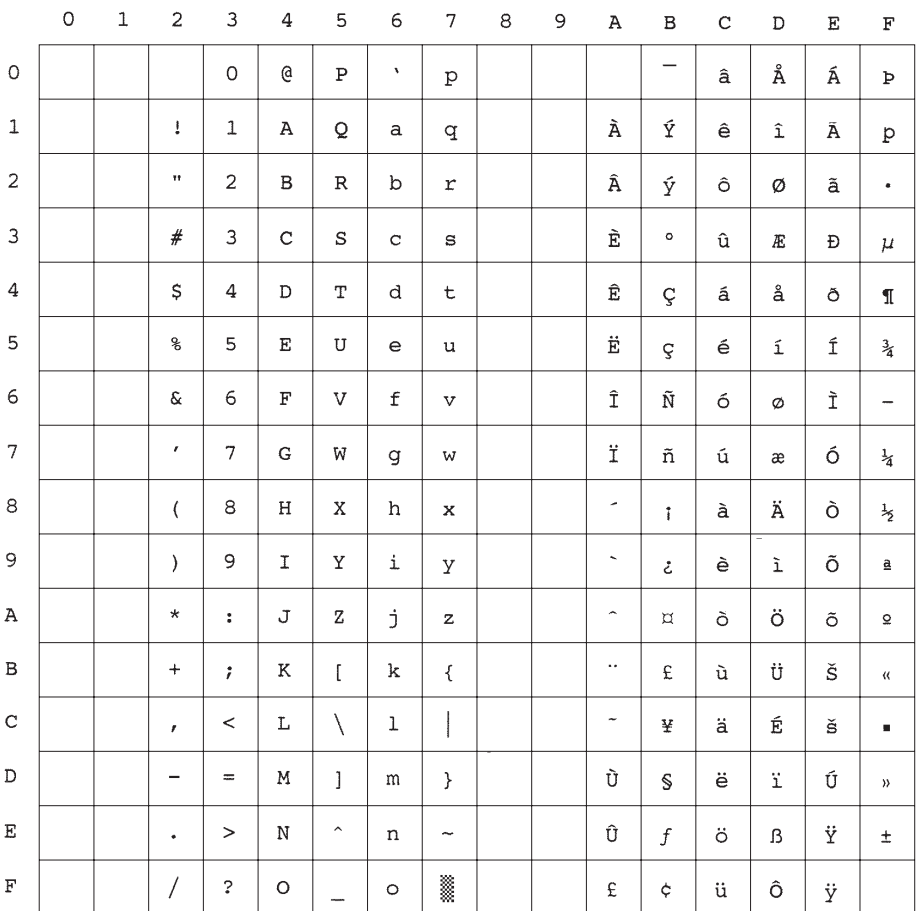

#### **PC-850**

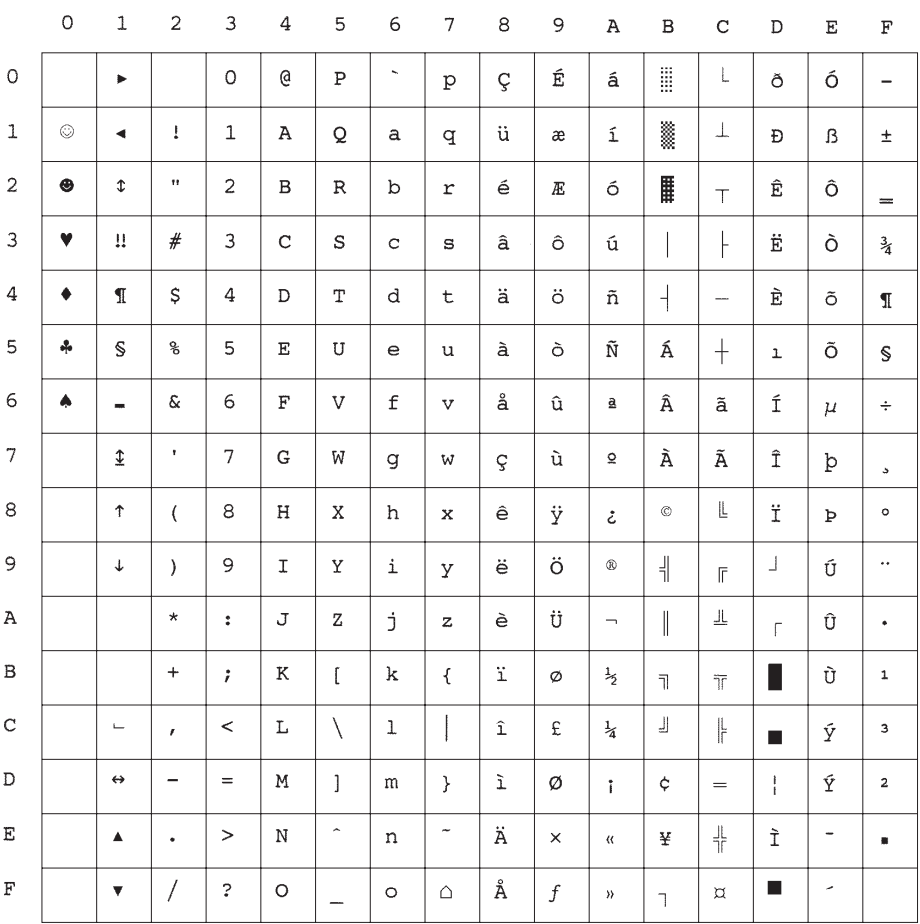

ł

# **PC-8 (N/D)**

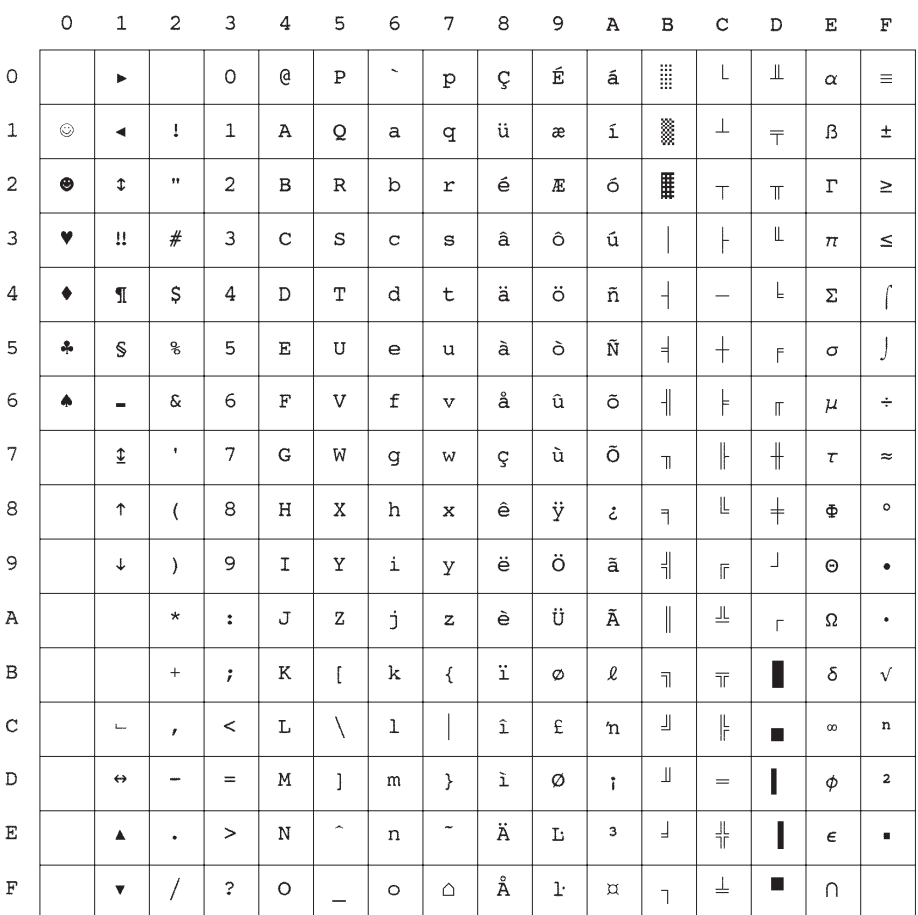

# **ECMA-94 (Latin I)**

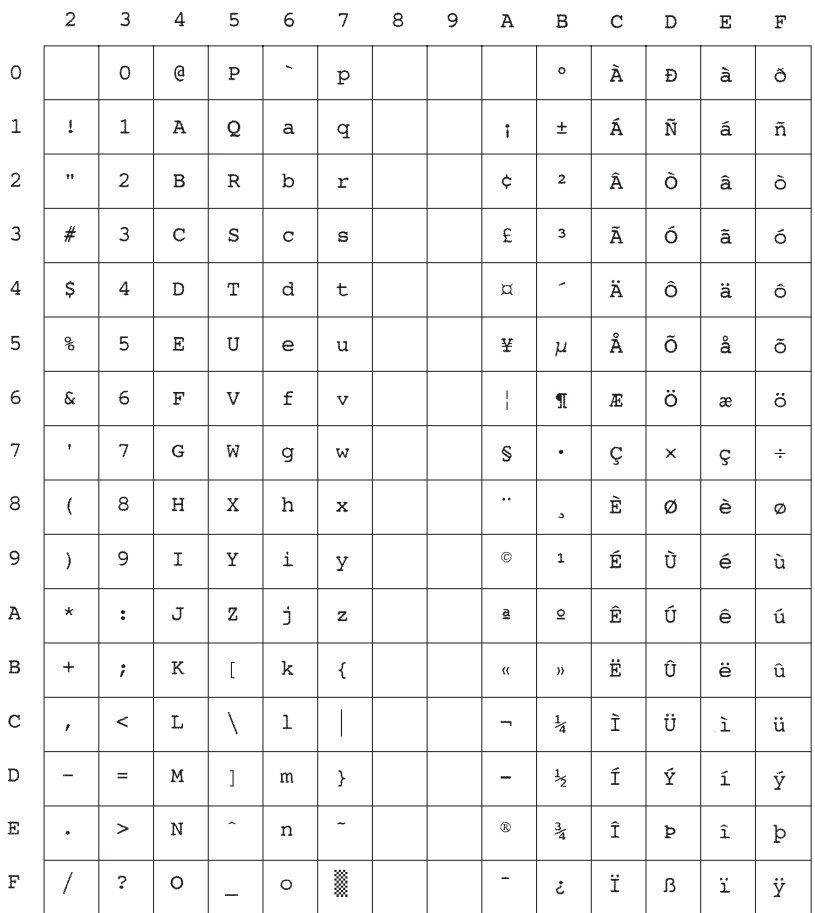

ł

# **ISO 6 (ISO ASCII)**

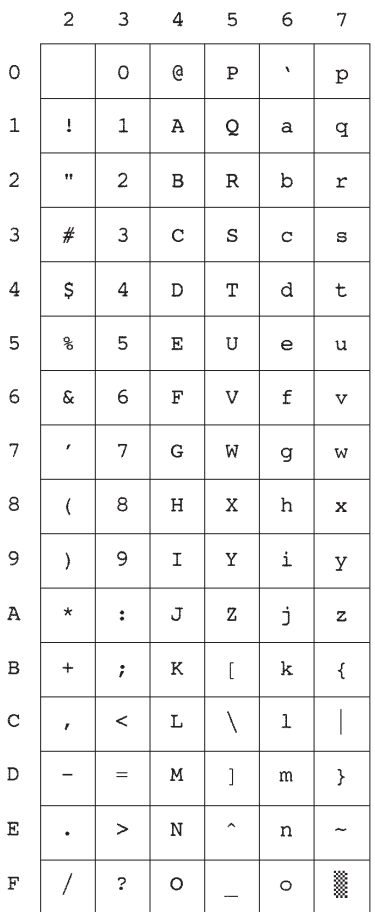

# **ISO Substitutions**

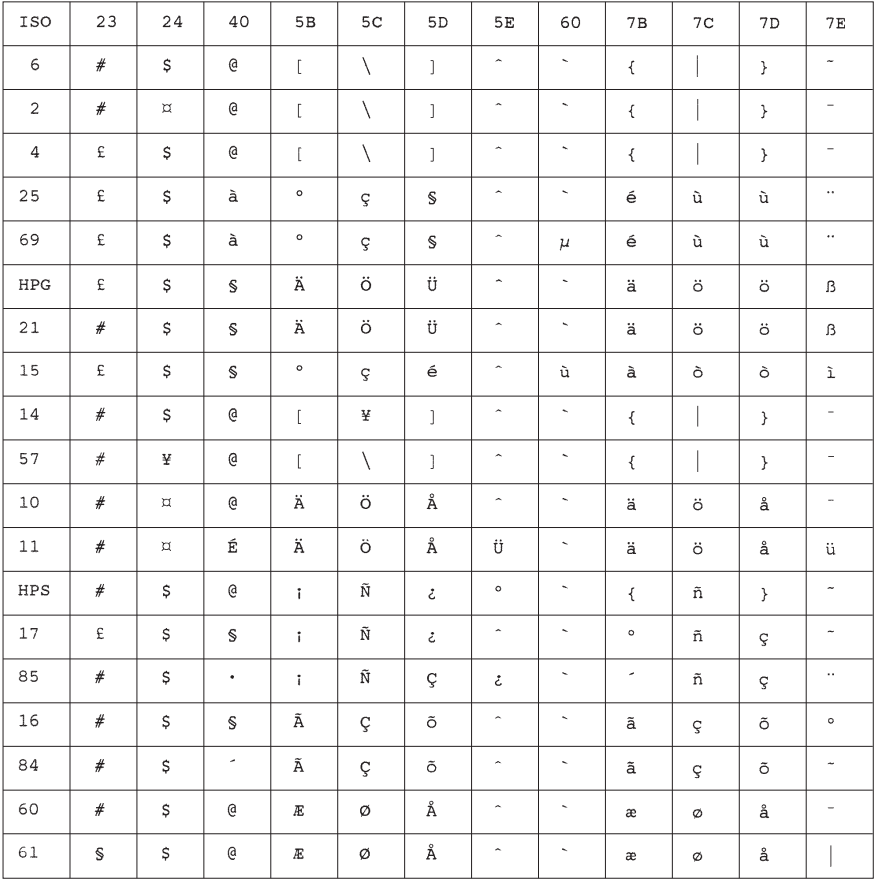

Character Value (Hexidecimal)

# *Index*

# **A**

A4 PAPER used in Europe 17 AC ADAPTER automatic power switching 3 caution about use 1, 2 connecting 8 extending life of 32

**ACCESSORIES** ordering 59

ADAPTER. SEE AC ADAPTER; CAR ADAPTER

AUTO-OFF TIMER activating 29 checking setting 17 disabling 29 extending battery life 12 feature 29, 41

## **B**

BATTERY auto-off timer 12, 29 carrying a spare 12 charge time 12 charging 9, 41 conserving power 29 discharging 9 disposal 2 extending its life 12 infrared adapter use 12 installing 6 new 9 ordering 59 pages per charge 12, 54 reason for discharging 10 recharging 9, 12, 41 recycling 2 refreshing 10, 12, 42 removing 11 type 54 usage tips 12

BATTERY LIGHT. SEE INDICATOR LIGHTS BAUD RATE serial interface 21 **BORDERS** printing 31 BUFFER. SEE PRINT BUFFER BUTTON. SEE MAIN SWITCH

## **C**

CABLE caution about use 2 connecting to AC outlet 8 connecting to computer 19 connecting to printer 8 ordering 59, 60 CANADA regulations 56 CAR ADAPTER option 3 ordering 59 CARRYING CASE sleeve for quick reference card 12 sleeve for spare battery 12 CASE cleaning 40 CHARACTER SET checking default setting 17 ECMA-94 (Latin I) 72 ISO 6 (ISO ASCII) 73 ISO Substitutions 74 PC-8 68 PC-8 (N/D) 71 PC-850 70 Roman 8 69 samples 18 selecting default set 26 specifying 26

tables 67 with DOS applications 25

**CHARGE** battery 9 CLEANING. SEE

**MAINTENANCE** 

CLEANING CLOTH cleaning print head 37 ordering 60

COMMANDS. SEE PRINTER COMMANDS

**COMPUTER** connecting to printer 19 COPY

DOS command 26

**COUNTRY** checking default setting 17 COURIER. SEE FONTS

# **D**

DARKER PRINTS specifying 30 DATA unprinted 51 DATA LIGHT. SEE INDICATOR LIGHTS DC ADAPTER. SEE CAR ADAPTER **DENSITY** setting 12, 30 DENSITY DIAL instructions 30 DIP SWITCHES auto-off timer 29 checking 13 cleaning print head 37 default character set 26 default paper size 26 factory settings 13 self-test sheet 14 serial interface 20 table 44

DISK print utility 25 DOS print utility 23, 24, 25 printer selection 25 printer setup 26 DRIVER. SEE PRINTER DRIVER

DTR. SEE HANDSHAKING DTR POLARITY setting 21

# **E**

EMULATION. SEE PRINTER EMULATION ENVIRONMENT printer use 1 specification 54 EUROPE regulations 57, 58

# **F**

FCC regulations 55 FEATURES printer 3 FIRMWARE VERSION checking 17 FONT/SYMBOL SET OPTIONS information 18 FONTS Courier 32 downloadable 32 line printer 32 printing 31 samples 18 specification 53 TrueType 31 using 32 FORM FEED

instructions 41, 51

# **G**

**GRAPHICS** printing tips 31 **GRIDS** printing 31

HANDSHAKING DTR 21 hardware 21 Xon / Xoff 21

# **I**

IMAGE QUALITY checking 18 INDICATOR LIGHTS illustration 41 summary 42 table 43 warnings 45 INFRARED ADAPTER battery use 12 interface 22 option 3 ordering 59, 60 INK never needed 3, 34 INTERFACE CABLE. SEE CABLE INTERFACES infrared adapter 22, 54 parallel 19, 54 serial 20, 21, 54 supported 3 wireless 54 INTERFERENCE radio and television 55

#### **L**

LASERJET II default printer 31 DOS printer 25 printer driver 23, 31 Windows printer 25 LASERJET IIP DOS printer 25 printer driver 3, 23, 31 Windows printer 25 LASER IFT IIP PLUS printer driver 23

LETTERHEAD imprinting 36 LIGHTER PRINTS specifying 30 LIGHTS. SEE INDICATOR LIGHTS LINE PRINTER. SEE FONTS LOGO imprinting 36 LPT1 printer port 31

## **M**

**IHERAL CONFIDENTIFY**<br> **INVESTIGATION**<br> **INVESTIGATION**<br> **INVESTIGATION**<br> **INVESTIGATION**<br> **INVESTIGATION**<br> **INVESTIGATION**<br> **INVESTIGATION**<br> **INVESTIGATION**<br> **INVESTIGATION**<br> **INVESTIGATION**<br> **INVESTIGATION**<br> **INVESTIGATI** MACINTOSH connectivity 3, 59 MAIN SWITCH functions 41 **MAINTENANCE** cleaning platen roller 39 cleaning print head 37 cleaning printer case 40 MARGINS incorrect 49, 50 side 50 top and bottom 49 **MEMORY** checking 17 needed for large graphics 31 sizes 3 specification 53 upgrading 60 **MODEL** identifying 18 Letter/A4 17, 18, 26 Letter/Legal 17, 18, 26 Letter/Legal/A4 17, 18, 26 options 3 printer 26 self-test sheet 16 serial number 18

#### **N**

**NEWTON** connectivity 3, 59

# **O**

ON/OFF SWITCH. SEE MAIN **SWITCH** OPERATION PANEL using 41 OS/2 installing printer driver 23 selecting printer 25

## **P**

PALMTOP. SEE PERSONAL DIGITAL ASSISTANT PANEL. SEE OPERATION PANEL PAPER A4-size 17 clearing a jam 35 defective 37 inserting 27, 33 ordering 59 print area 53 problems 47 recommended 34 sizes 3, 53 specification 53 storing 34 upgrading to support legal size 60 usage and handling 34 PAPER HOLDER carrying case 59 ordering 59 PAPER SIZE checking default setting 17 selecting default size 26 specifying 26 PCL4 command codes 25, 61 printer control language 3, 25, 26 PDA. SEE PERSONAL DIGITAL ASSISTANT PERSONAL DIGITAL ASSISTANT connectivity 3, 59

PLATEN ROLLER cleaning 39 **PLUG** connecting to AC outlet 8 standard configurations 1 POCKETJT.EXE print utility program 25 POWER AC adapter 1, 8 off 41, 42 on 41 specifications 54 usage 54 POWER LIGHT. SEE INDICATOR LIGHTS PRINT DOS command 25, 26 PRINT AREA A4-size paper 53 legal-size paper 53 letter-size paper 53 PRINT BUFFER data 29, 51 PRINT HEAD cleaning 37 PRINT UTILITY. SEE DOS PRINTER auto-off timer 29 components 5 connecting to AC outlet 8 connecting to computer 19 data 29 default 24, 25, 31 emulation 25, 53 features 3 feed roller 33 identifying model 18 input slot 33 kit 5, 23, 24 model 3, 16, 26 outdoor use 1 platen roller 37, 39 port 31 print head 37 protecting 32

release cover 33, 35, 39 resolution 3, 53 selecting 25 setting up 5 size 53 specifications 53 speed 3, 30, 31, 53 turning off 29, 41, 42 turning on 27, 41 unpacking 5 PRINTER COMMANDS tables 61 with DOS applications 25, 26 PRINTER DRIVER checking 23 installing 23, 24 LaserJet II 31 LaserJet IIP 31 loading 23, 24 selecting 25 PRINTER STATUS information 17 **PRINTING** borders 31 fonts 31 grids 31 instructions 27 landscape mode 31 large graphics 31 lines per page 50 method 3, 53 portrait mode 31 shading 31 PROBLEMS. SEE TROUBLESHOOTING

**R**

REFRESH

battery 10 REGULATIONS Canadian 56 European 57, 58

FCC 55

REGULATORY COMPLIANCE CSA 54 FCC 54 UL 54 RELEASE COVER opening 35, 39 REPLACEMENT PARTS ordering 60 RESOLUTION dots per inch 3, 53 RIBBON battery removal 7, 11

## **S**

SAFETY information 1 SELF-TEST SHEET checking 16 Font/Symbol Set Options 18 image quality 18 Printer Status 17 printing 14 SERIAL INTERFACE checking settings 17 setting DIP switches 20 SERIAL NUMBER model 18 SHADING printing 31 SPECIFICATIONS printer 53 SPEED. SEE PRINTER SPEED; SERIAL INTERFACE STATIONERY. SEE LETTERHEAD SUPPLIES ordering 59 SWITCHES. SEE DIP SWITCHES SYMBOL SET. SEE CHARACTER SET

# **T**

TECHNICAL INFORMATION interference 55 specifications 53 TECHNICAL SUPPORT calling 45 TEMPERATURE operating 54 storage 54 TEST SHEET. SEE SELF-TEST SHEET THERMAL PAPER. SEE PAPER TIME charging battery 12 TIMER. SEE AUTO-OFF TIMER TONER never needed 3, 34 TROUBLESHOOTING battery removal 11 clearing a paper jam 35 general instructions 45 indicator light warnings 45 pages don't print 51 pages partially print 52 paper problems 47 printed image problems 48 **TRUETYPE** print as graphics 31

# **U**

UPGRADE ordering 60

# **W**

WARRANTY extended 4 standard 4 WINDOWS 3.1 installing printer driver 23 selecting printer 25 WINDOWS 95 installing printer driver 24 selecting printer 25

WINDOWS NT installing printer driver 23 selecting printer 25

# **X**

XON/XOFF. SEE HANDSHAKING

# ® ™ **Printer User's Guide**

PENTAX Technologies Corporation 100 Technology Drive, Suite 200 Broomfield, Colorado 80021 U.S.A. 303-460-1600 Fax: 303-460-1628 BBS: 303-460-1637 Internet web site: www.pentaxtech.com

Pentax Technologies Europe nv Weiveldlaan 3-5 1930 Zaventem (Belgium) Tel: (+32)2 720 77 76 Fax: (+32)2 720 24 24 Internet e-mail: pentax.tech.eur@skynet.be

Technical Support

In U.S.: 1-303-460-1820 or 1-800-543-6144, 8AM to 5PM Mountain Time, M-F Outside U.S.: contact your local reseller or any of the Authorized Service Centers

Ordering Supplies, Accessories or Replacement Parts

In U.S.: 1-800-543-6144, 8AM to 5PM Mountain Time, M-F Outside U.S.: contact your printer dealer